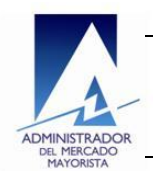

# Manual de usuario

Contratos Locales Planillas tipo D Contratos por diferencias por la demanda faltante

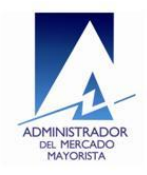

# Contenido

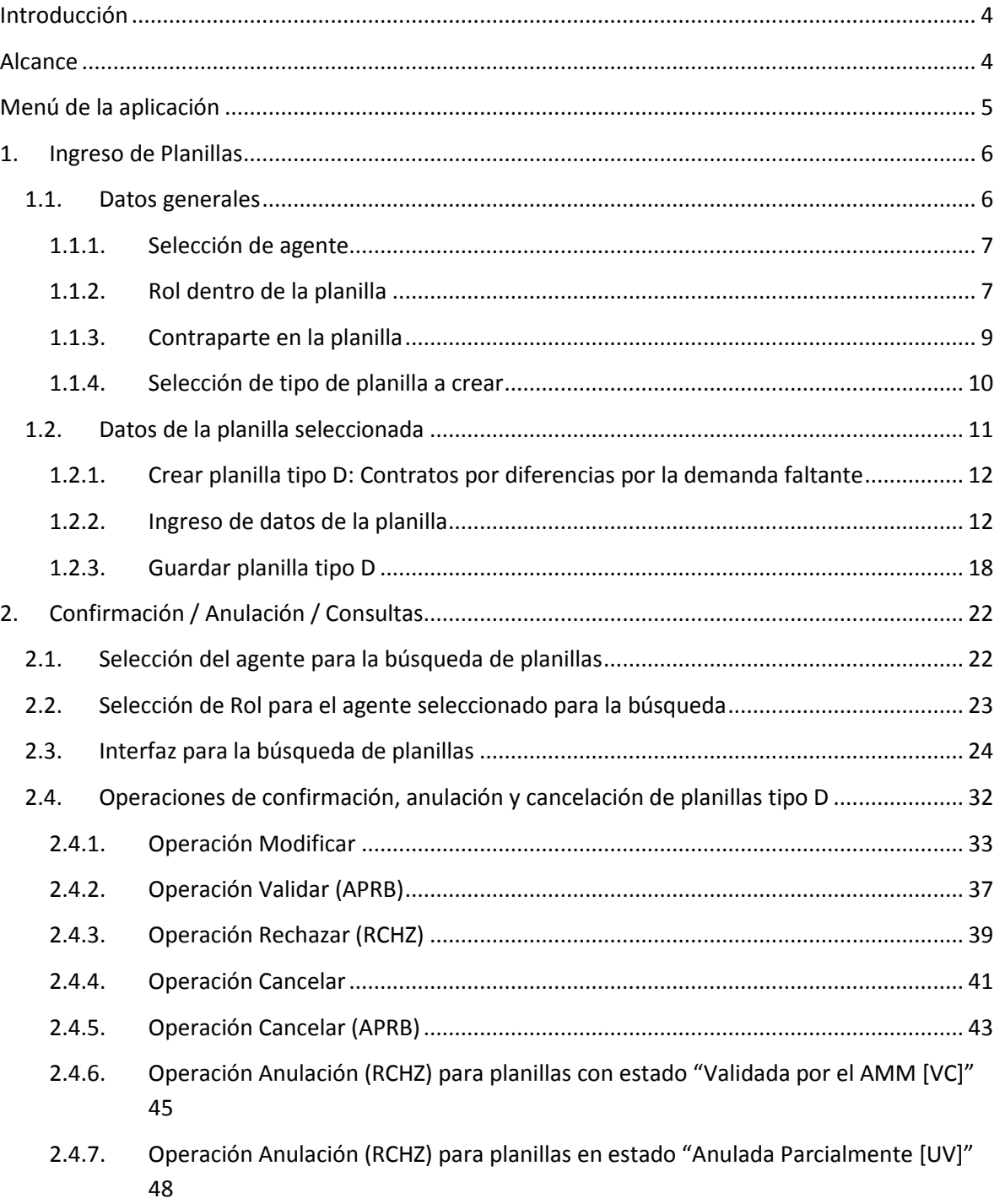

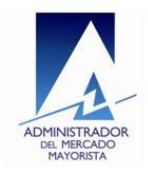

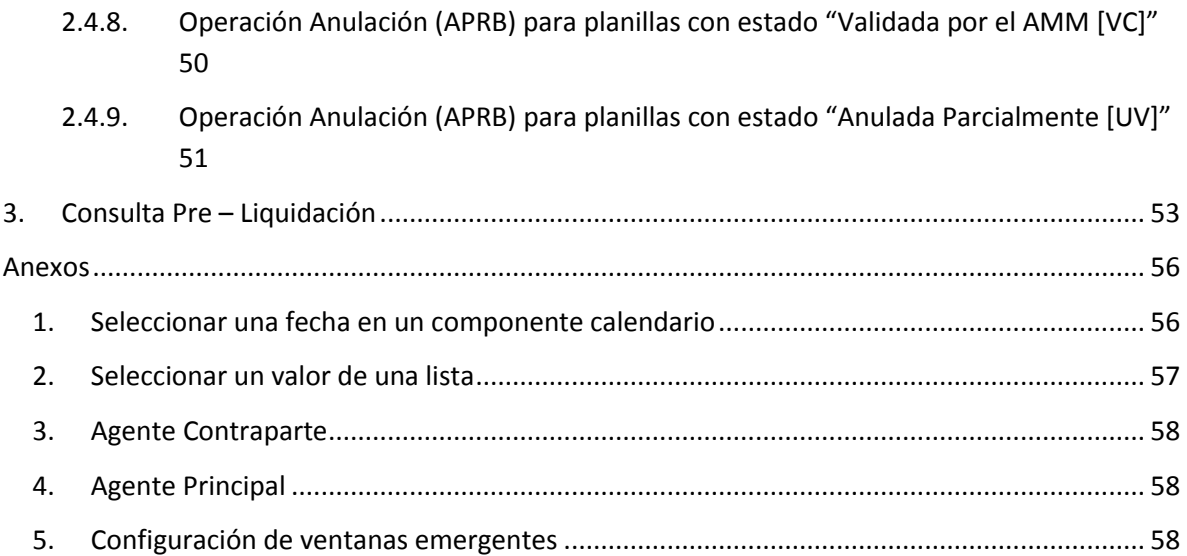

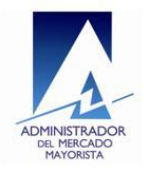

# <span id="page-3-0"></span>**Introducción**

El presente documento tiene como finalidad servir de guía para el uso correcto de la aplicación Contratos Locales; el usuario podrá hacer uso de este documento como referencia para la creación de planillas de contratos locales, aquí se describen los pasos del flujo de creación de una nueva planilla, la información requerida, las condiciones con que debe cumplir la información ingresada. Adicional a la guía para el ingreso de planillas también contiene una guía para poder hacer uso de la plataforma para llevar a cabo las operaciones de modificación, confirmación, rechazo, cancelación o anulación sobre una planilla.

# <span id="page-3-1"></span>**Alcance**

Esta guía servirá de apoyo al usuario específicamente para la creación de planillas tipo D "Contratos por diferencias por la demanda faltante" y para aplicar las operaciones de modificación, confirmación, rechazo, cancelación o anulación sobre este tipo de planillas.

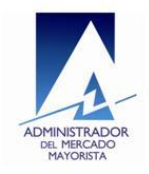

# <span id="page-4-0"></span>**Menú de la aplicación**

Para la utilización de la aplicación se cuenta con un menú donde el usuario puede seleccionar una de las opciones disponibles a trabajar, la imagen 1 muestra el aspecto que tiene este menú:

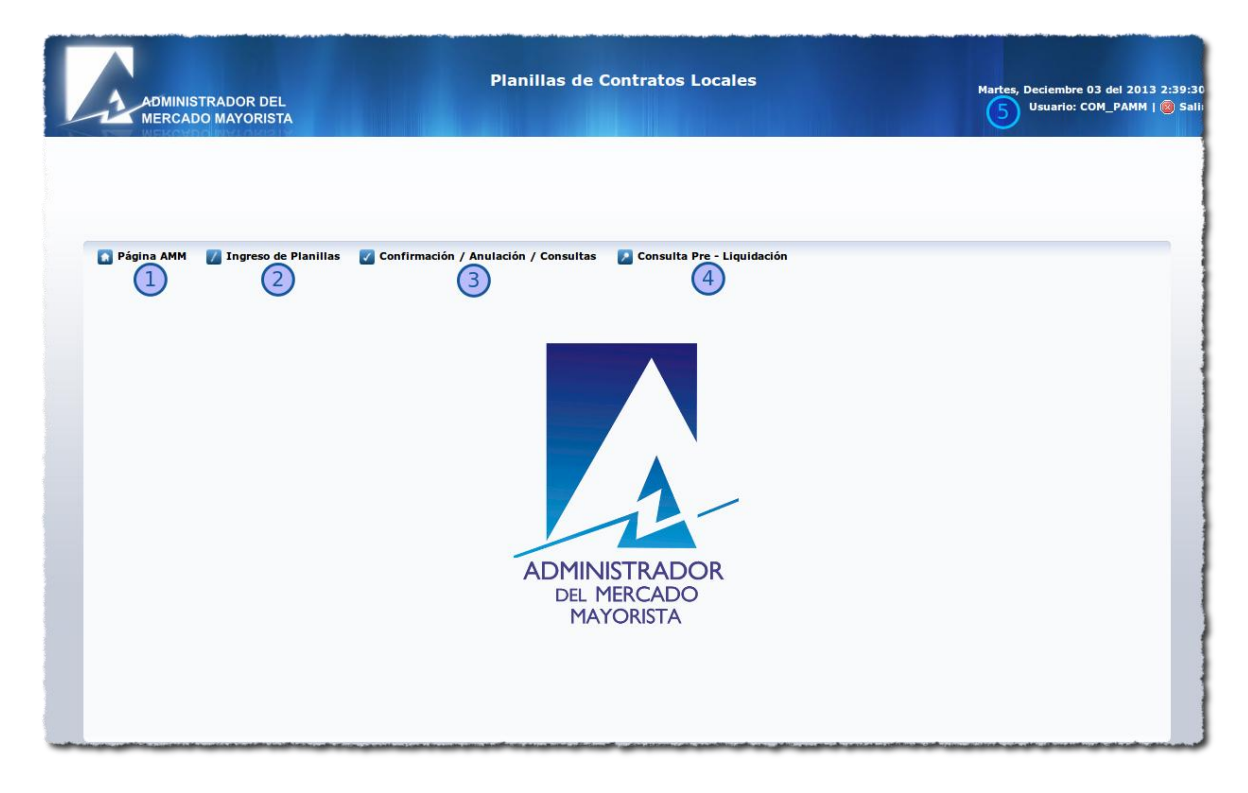

### Imagen 1: Menú Principal

Las opciones disponibles en el menú son las siguientes:

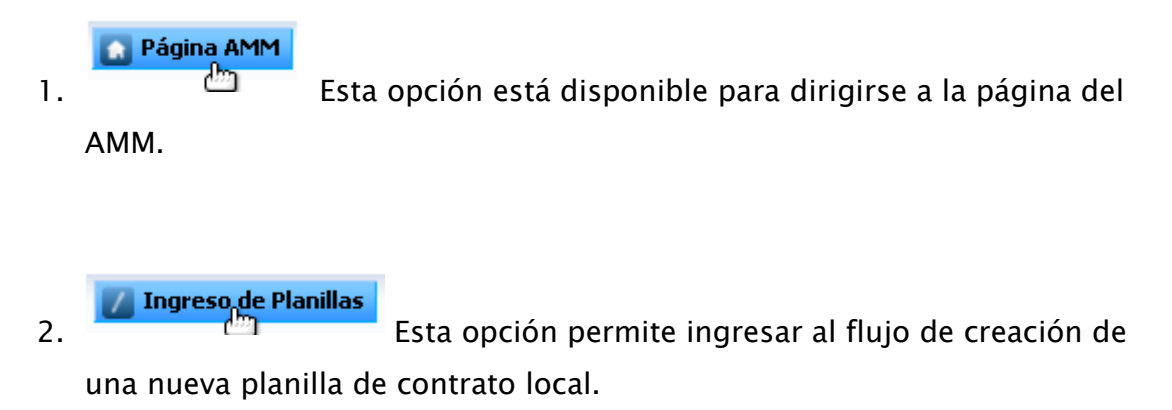

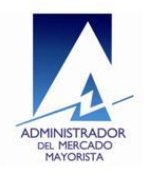

√ Confirmación / Anulación / Consultas 3. Esta opción permite el ingreso al flujo

donde se realizan las operaciones de confirmación y anulación de planillas.

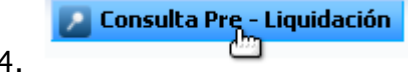

liquidación.

4. Esta opción permite realizar consultas de pre

5. En la sección del numeral 5 que se observa en la imagen del menú se muestra el nombre del usuario que está utilizando la aplicación y la fecha actual.

# <span id="page-5-0"></span>**1. Ingreso de Planillas**

Este módulo permite ingresar al flujo que permite crear una nueva planilla de contrato local dando clic en la opción "Ingreso de planillas" que está disponible en el menú principal.

# <span id="page-5-1"></span>**1.1. Datos generales**

Luego de ingresar al flujo de creación de una nueva planilla de contrato local el usuario debe ingresar cierta información general antes de seleccionar el tipo de planilla a crear, a continuación se describe esta información la cual se debe ingresar durante el flujo de creación.

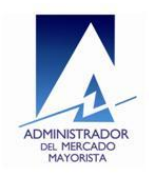

### **1.1.1. Selección de agente**

<span id="page-6-0"></span>Luego de haber seleccionado la opción "Ingreso de planillas" en el menú principal el usuario debe seleccionar el agente con el cual registrará la planilla, se le mostrara al usuario una pantalla como la que se muestra en la imagen 2:

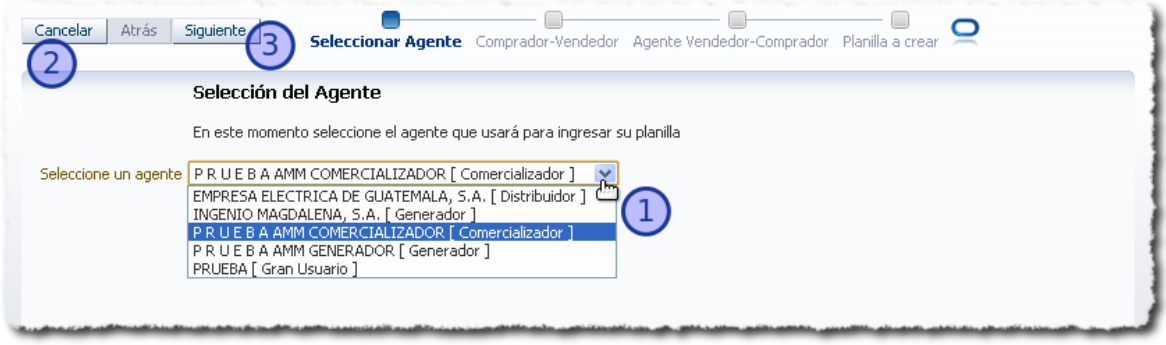

### Imagen 2: Selección del agente para crear una planilla

Dependiendo de la cantidad de agentes que el usuario tenga asociados podrá desplegar la lista del componente donde se le mostraran todos los agentes para que seleccione uno (la lista de agentes está referida en la imagen con el numero 1). Luego de haber seleccionado un agente para continuar con el flujo de creación se debe dar clic en el botón "Siguiente" (referido en la imagen con el numero 3), si se desea cancelar la creación de la planilla se debe dar clic en el botón "Cancelar" (referido en la imagen con el numero 2) esta acción descartará lo que se haya realizado y re direccionara a la pantalla del menú principal. Es importante mencionar que si el usuario solo tiene un agente asociado este paso se omite ya que por defecto se toma el único agente del usuario.

## <span id="page-6-1"></span>**1.1.2. Rol dentro de la planilla**

Esta parte del flujo viene luego de seleccionar un agente (descrito en punto anterior), aquí le usuario debe indicar si actuara como comprador o como vendedor en la planilla a crear, para realizar esta acción se mostrara una pantalla como la que se aprecia en la imagen 3:

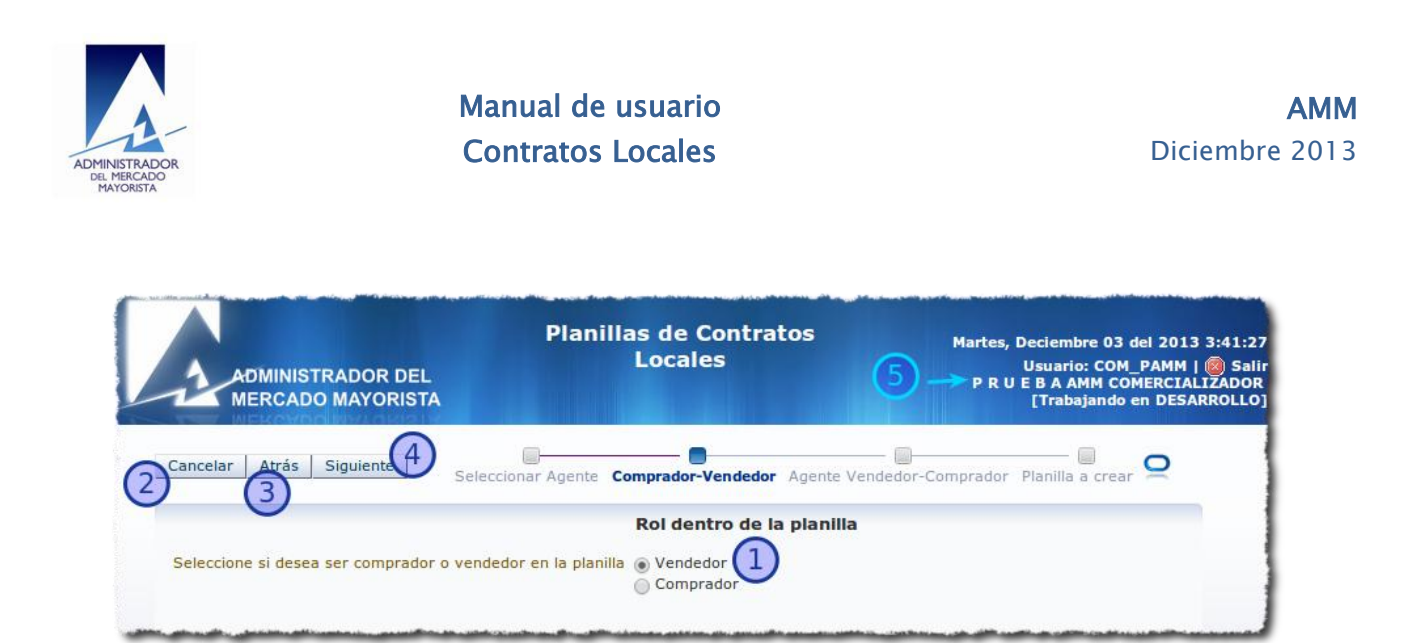

#### Imagen 3: Selección de rol para la nueva planilla

En esta pantalla se puede observar el nombre del agente seleccionado previamente (ref. 5 en la imagen). Para indicar el rol se debe seleccionar una de las dos opciones disponibles, "Vendedor" o "comprador" (componentes de selección ref. 1 en la imagen); estando en esta parte del flujo se encuentra disponible la opción "Atrás" (ref. 3) la cual permite volver a la pantalla de selección de agente para poder cambiar de agente si fuera necesario. Si se desea cancelar la creación de la planilla se debe dar clic en el botón "Cancelar" (ref. 2), para continuar con el flujo de creación se debe dar clic en el botón "Siguiente" (ref. 4 en la imagen), al momento de dar clic la aplicación lleva a cabo una validación para verificar si el agente seleccionado previamente puede actuar con el rol seleccionado dentro de la planilla a crear, de lo contrario el flujo se detiene y se muestra la notificación al usuario:

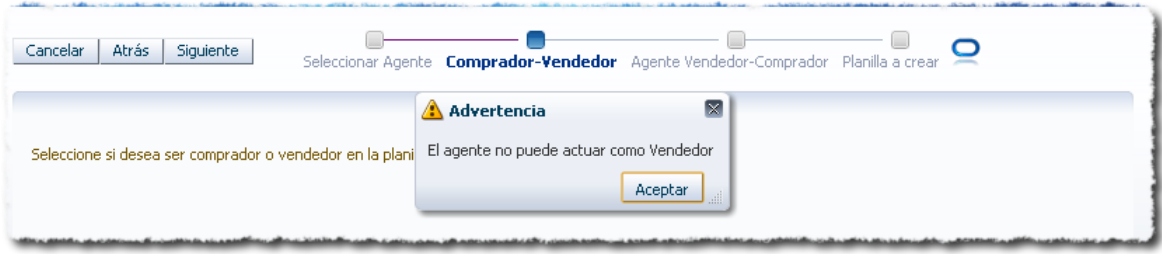

#### Imagen 4: Mensaje que advierte que un agente no puede actuar con un rol seleccionado

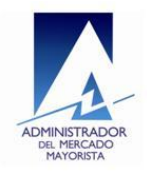

### **1.1.3. Contraparte en la planilla**

<span id="page-8-0"></span>Habiendo seleccionado un agente y un rol para la planilla a crear se llega a la parte del flujo donde se debe seleccionar al agente que será la contraparte de la planilla, es decir, el agente que será el comprador o vendedor dependiendo del rol que el usuario haya seleccionado previamente para el agente que seleccionó, de acuerdo a estas dos últimas selecciones (agente y rol) mencionadas se cargará el listado de agentes que podrán ser contraparte de una planilla. Para seleccionar al agente contraparte se mostrara una pantalla como la siguiente:

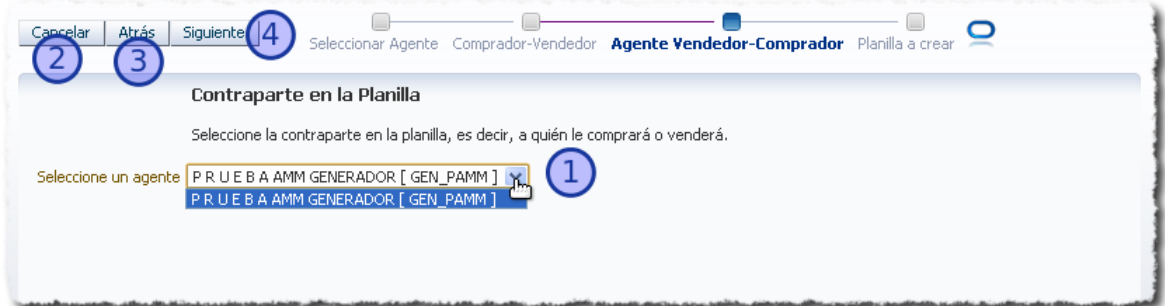

### Imagen 5: Pantalla de selección del agente contraparte para la planilla

Luego de seleccionar un agente como contraparte del listado que se muestra (ref. 1 en imagen) para continuar con el flujo se debe dar clic en el botón "Siguiente" (ref. 4 en la imagen) lo cual permitirá continuar a la siguiente parte del flujo donde se debe seleccionar el tipo de planilla a crear. Si se desea cancelar la creación de la planilla en esta parte del flujo también se tiene disponible la opción para hacerlo la cual se ejecuta dando clic en el botón "Cancelar" (ref. 2 en imagen), si se desea cambiar el rol seleccionado previamente, se tiene disponible el botón "Atrás" (ref. 3) cuya acción permite volver a la pantalla donde se realiza esa selección.

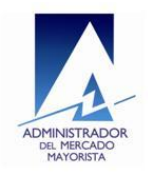

#### **1.1.4. Selección de tipo de planilla a crear**

<span id="page-9-0"></span>Esta es la última parte del flujo de los datos generales que requiere la creación de una planilla, en esta parte del flujo se debe seleccionar específicamente el tipo de planilla que se desee crear. Las planillas disponibles para crear dependerán de los permisos configurados entre los agentes seleccionados para actuar en la planilla por lo que dependiendo de estos permisos las planillas que no se puedan crear aparecerán deshabilitadas en los componentes de selección, la pantalla donde se debe seleccionar el tipo de planilla a crear tiene el siguiente aspecto:

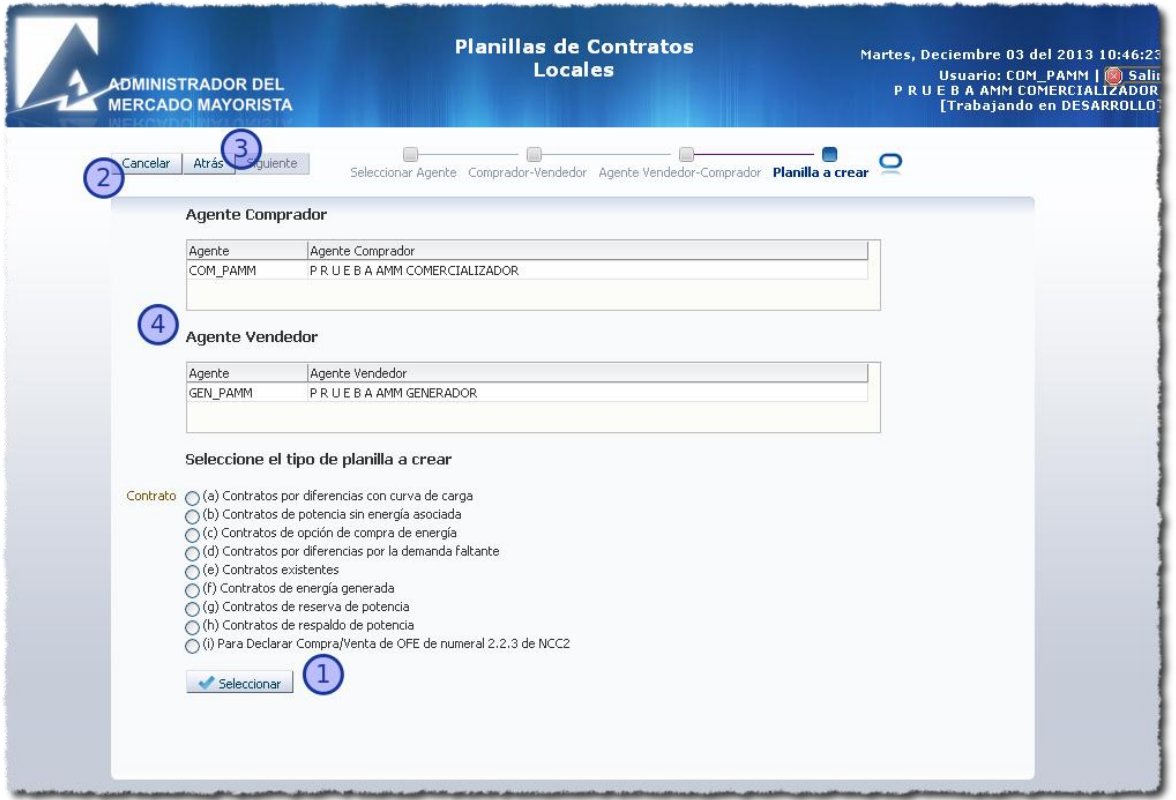

#### Imagen 6: Pantalla de selección de tipo de planilla a crear.

En esta pantalla se tiene la opción "Cancelar" (ref. 2) por si se desea cancelar la creación de la planilla, si se desea cambiar al agente contraparte seleccionado

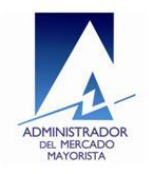

previamente está disponible la opción "Atrás" (ref. 3) la cual permite dando clic a volver a esa parte del flujo. Además de las opciones mencionadas también aparece información de los agentes seleccionados previamente (ref. 4 en la imagen), cada uno se visualiza con el rol que tendrá dentro de la planilla a crear. Para la selección del tipo de planilla se mostraran habilitadas todas las opciones dependiendo de los permisos entre los agentes seleccionados, estas opciones se muestran en el apartado referido con el número 1 en la imagen anterior, solo se podrá seleccionar un tipo de los que se encuentren habilitados y luego de haber seleccionado el tipo que se desee para continuar se debe dar clic en el botón "Seleccionar" que se visualiza en la misma sección. Si se intenta continuar con el flujo sin haber seleccionado un tipo de planilla a crear se mostrará un mensaje como el siguiente en el cual se indica que es necesario seleccionar una planilla para continuar:

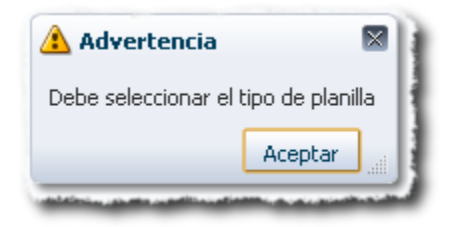

Imagen 7: Notificación que se muestra al intentar continuar sin seleccionar una planilla.

# **1.2. Datos de la planilla seleccionada**

<span id="page-10-0"></span>Luego de haber cumplido con todos los datos generales de la planilla a crear comienza el flujo de ingresos de datos de la planilla seleccionada, la cantidad de pasos de este flujo y de datos a ingresar en cada parte del flujo dependerá del tipo de planilla que se haya seleccionado.

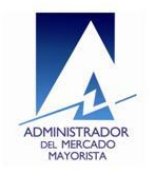

### **1.2.1. Crear planilla tipo D: Contratos por diferencias por la demanda faltante**

<span id="page-11-0"></span>Para crear este tipo de planilla se debe seleccionar el tipo respectivo en la pantalla de selección en el flujo de datos generales (sección 1.1.4). Es importante hacer énfasis en que si los agentes que han sido seleccionados para actuar en la planilla no tienen configurado este tipo de planilla entre ellos, la opción no aparecerá habilitada para su selección.

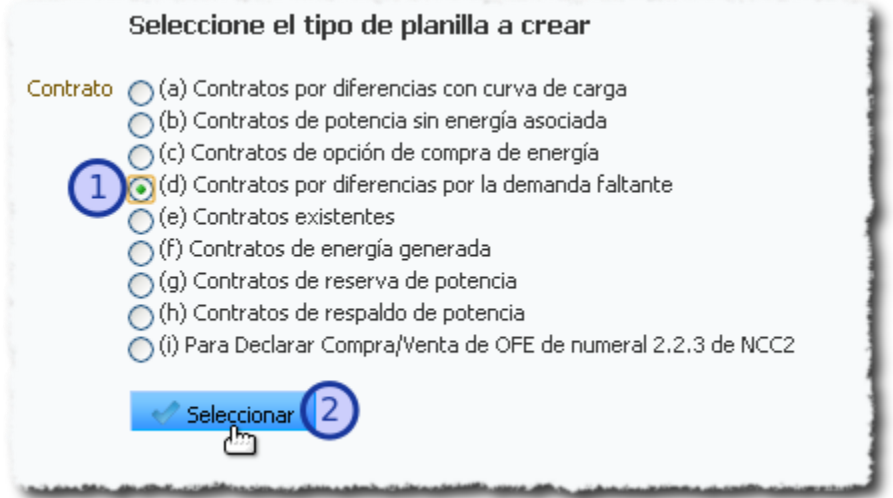

#### Imagen 8: Selección de planilla tipo D

En la imagen anterior se muestra la secuencia de selección del tipo de planilla D, primero se selecciona la planilla (ref. 1 en la imagen) y luego se da clic en el botón "Seleccionar" (ref. 2).

### **1.2.2. Ingreso de datos de la planilla**

<span id="page-11-1"></span>Luego de seleccionar la planilla se mostrará el primer formulario de datos, este formulario se muestra en la siguiente imagen:

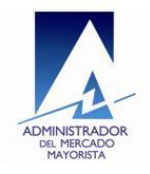

# Manual de usuario Contratos Locales

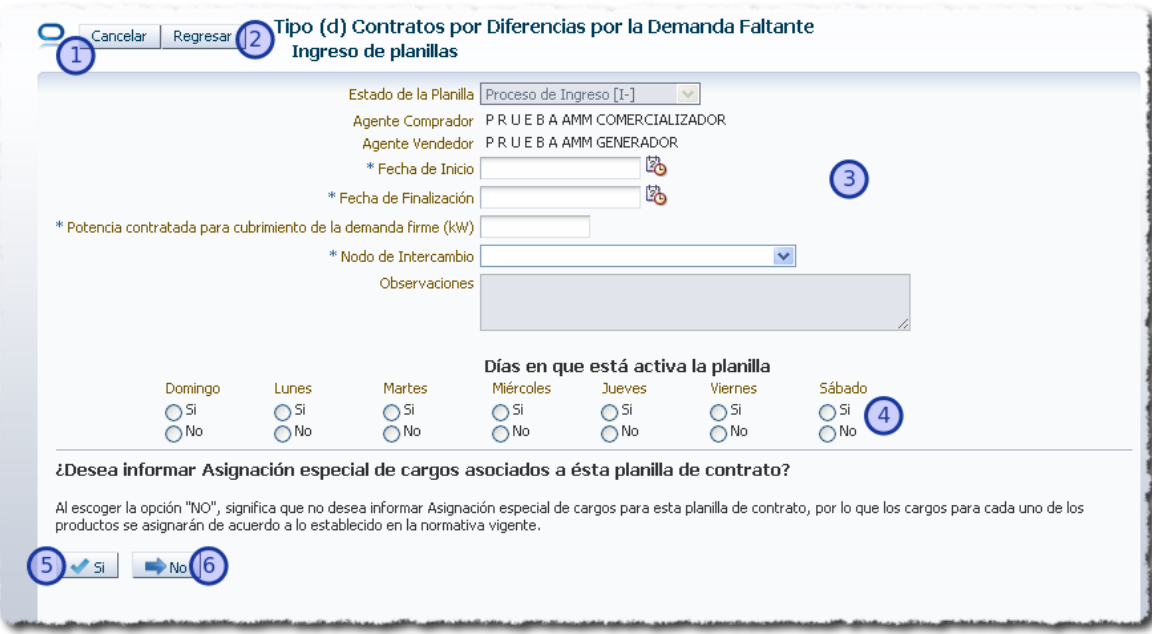

#### Imagen 9: Formulario de datos de planilla tipo D

En la imagen se muestran diferentes secciones enumeradas, a continuación se describe cada una:

- 1. Se muestra la opción "Cancelar", dando clic en este botón se cancela la creación de la planilla y la aplicación se re direcciona al menú principal.
- 2. La opción "Regresar" nos permite volver hasta la parte de selección de agente del flujo de datos generales (sección 1.1.1).
- 3. En el apartado 3 se muestran los datos de la planilla que ya han sido recogidos en la parte anterior del flujo y los componentes para el ingreso de nueva información:
	- Estado de la planilla: muestra el estado actual de la planilla, mientras la planilla se crea el estado cargado es "Proceso de Ingreso".

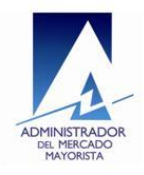

- Agente Comprador: Aquí se muestra el agente que se ha seleccionado anteriormente para actuar como comprador en la planilla que se creará.
- Agente Vendedor: Aquí se muestra el agente que se ha seleccionado anteriormente para actuar como vendedor en la planilla a crear.
- Fecha de Inicio: En este campo se debe especificar la fecha en que se desea que la planilla cobre vigencia. Este es un valor requerido por lo que mientras no se ingrese un dato no se podrá continuar a la siguiente parte del flujo además se ejecutan algunas validaciones de acuerdo a condiciones que se deben cumplir para el valor introducido:

La fecha debe ser mayor que la fecha actual.

- La fecha debe ser menor que el valor proporcionado para finalización de la planilla.
- Internamente de acuerdo a ciertas reglas del negocio se valida si la fecha cumple con un rango establecido de lo contrario se notificará si la fecha no es aceptada para que ingrese un nuevo valor.

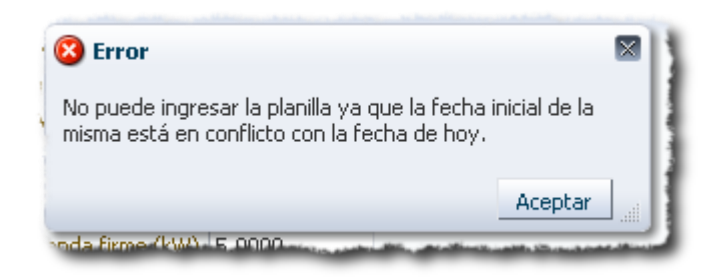

Imagen 10: Información de error de fecha inicial en conflicto

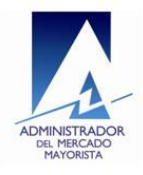

Como se mencionó anteriormente no se puede dejar vacío este valor

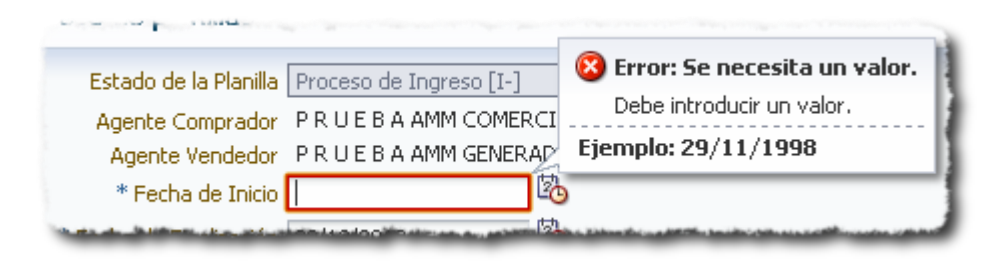

### Imagen 11: Restricción de valor requerido de fecha de inicio de planilla

Para ver como seleccionar un valor de fecha refiérase al anexo 1 al final del documento.

Fecha de Finalización: En este campo se debe especificar la fecha en la cual se requiere que finalice la planilla, las validaciones realizadas sobre este valor son las siguientes:

La fecha final no puede ser menor que la fecha inicial

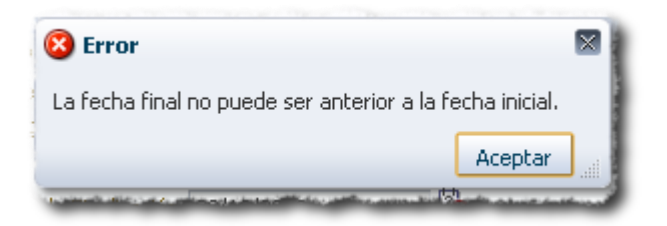

#### Imagen 12: Información de error al ingresar una fecha final errónea

El valor es requerido por lo que no se puede dejar vacío

Para ver como seleccionar un valor de fecha refiérase al anexo 1 al final del documento.

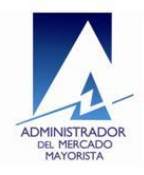

- Potencia contratada para cubrimiento de la demanda firme (Kw): en este campo se debe especificar un valor numérico que representará el valor indicado, el valor ingresado debe ser mayor que cero y no puede ser vacío.
- Nodo de intercambio: Se debe especificar el nodo para el intercambio, este debe seleccionarse del listado que se muestra, el valor no puede quedar vacío. Para ver como seleccionar un valor de una lista refiérase al anexo 2 al final del documento.
- Observaciones: este campo aparece siempre deshabilitado y solo contendrá información que no podrá ser modificada dependiendo del tipo de planilla a crear, como se ve para este tipo no se carga ningún valor.
- 4. Días en que está activa la planilla: En la sección 4 se encuentran los componentes para marcar los días de la planilla, se deben marcar todos los días y por lo menos un día debe tener valor Si de lo contrario no se podrá continuar con el flujo de creación.
- 5. En la parte inferior de la ventana de la imagen 9 se muestra el botón "Si" el cual sirve para confirmar la pregunta que le precede: "Desea informar asignación especial de cargos asociados a esta planilla de contrato?", si se da clic en esta opción el flujo re direcciona a la pantalla donde se realiza la modificación de estos cargos, esta opción estará disponible solo si el tipo de planilla tiene configurados cargos asociados de lo contrario se mostrará el botón "Continuar" en el cual se deberá dar clic para continuar con el flujo; en el caso de que el usuario de clic en esta opción (Si) se le mostrara una pantalla como la de la siguiente imagen:

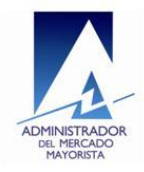

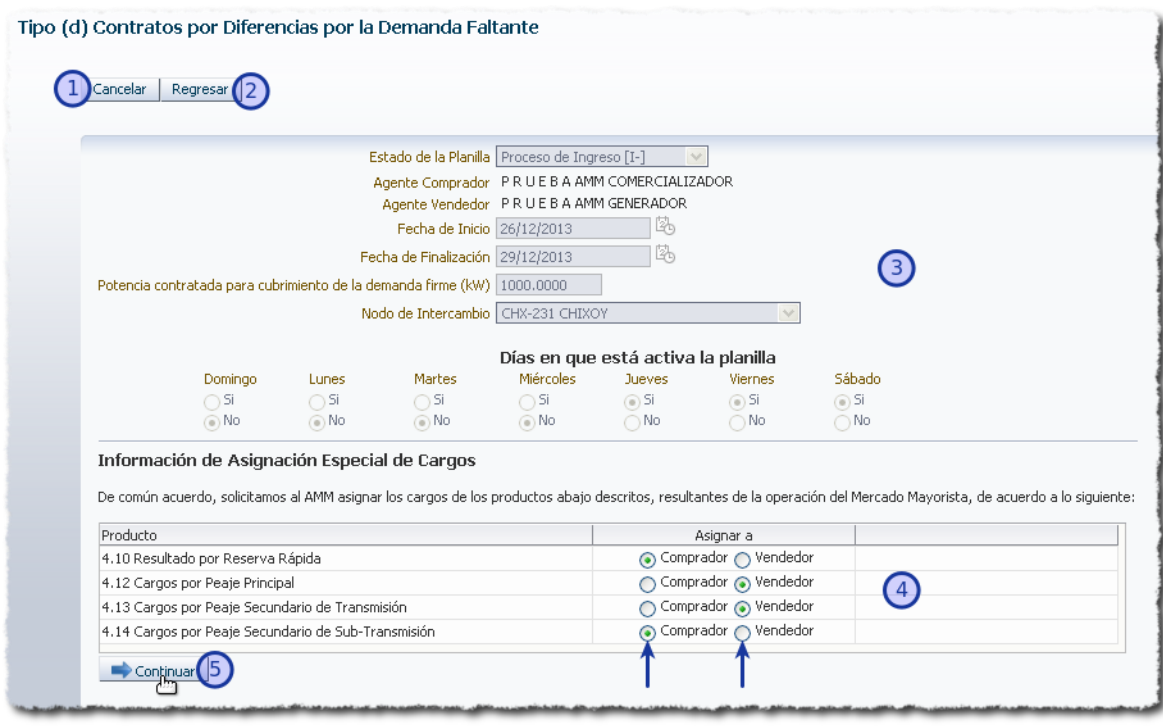

#### Imagen 13: Pantalla de modificación de cargos asociados de una planilla

En esta pantalla se tiene a disposición la opción "cancelar" por si no se quiere continuar con la creación de la planilla (ref. 1 en la imagen), si se desea regresar a la pantalla anterior de ingreso de datos de la planilla se debe dar clic en la opción "Regresar" (ref. 2 en la imagen). En esta pantalla se muestra la información general que se ha ingresado previamente para la planilla (ref.3 en la imagen), el numeral 4 de la imagen muestra la tabla con los cargos asociados que el tipo de planilla que se está creando tiene configurados, para modificar la asignación de estos cargos las flechas en la imagen muestran los componentes en los cuales se debe dar clic para decidir a quién asignárselos (Comprador o vendedor), estos cargos tienen ya una asignación por defecto y es la que se muestra cuando se llega a la pantalla por primera vez. Luego de realizar la modificación de estos cargos para continuar con el flujo se debe dar clic en el botón "Continuar" que se muestra en la parte inferior de la pantalla (ref. 5 en la imagen 13) esta

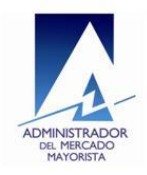

acción re direccionará a la última parte del flujo la cual se describe posteriormente en la sección 1.2.3.

6. En la parte inferior de la ventana de la imagen 9 también se encuentra el botón con la opción "No" el cual permite continuar con el flujo de la creación omitiendo la modificación de cargos asociados. Este botón al igual que el botón "Si" estará visible solo si el tipo de planilla que se está creando tiene configurados cargos asociados de lo contrario se mostrará la opción "Continuar" la cual permitirá avanzar a la siguiente parte del flujo. Si el usuario decide dar clic en la opción "No" la aplicación omitirá el paso anterior (ref. descripción realizada en el paso 5 al dar clic en el botón "Si") y re direccionará a la última parte del flujo donde estará disponible la opción para confirmar la planilla.

## **1.2.3. Guardar planilla tipo D**

<span id="page-17-0"></span>Al llegar a este punto del flujo de creación de una planilla tipo D se nos mostrará una pantalla como la siguiente:

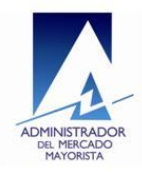

# Manual de usuario Contratos Locales

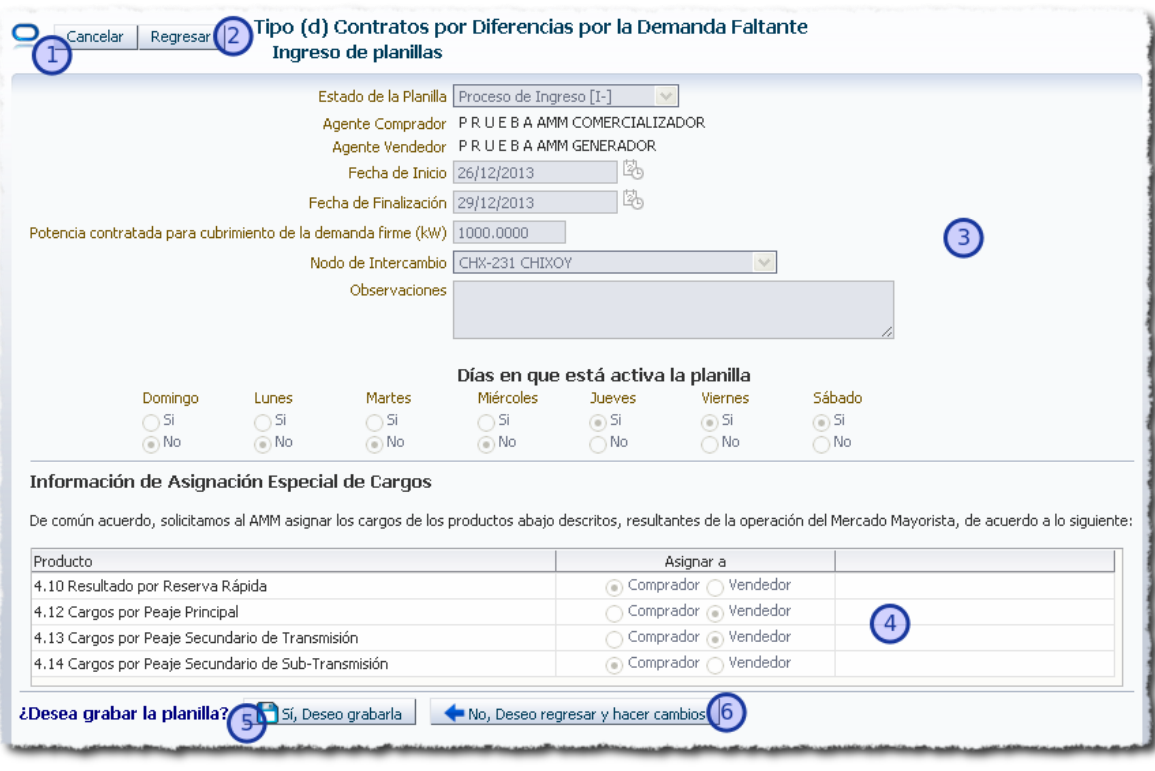

#### Imagen 14: Pantalla final del flujo de creación de una planilla tipo D

En la imagen anterior se puede observar el aspecto de la pantalla final del flujo de creación de una planilla tipo D, nuevamente se encuentran enumeradas las diferentes secciones de la pantalla; si se desea cancelar la creación de la planilla se tiene disponible la opción la cual se ejecuta dando clic en el botón "Cancelar" el cual se identifica en la imagen con el numeral 1. Justo al lado de la opción cancelar se encuentra identificado con el numeral 2 el botón "Regresar" cuya acción permite volver al paso del flujo en el que se inicia el ingreso de datos de la planilla (descrito previamente en sección 1.2.2) para realizar alguna modificación si fuese necesario. La sección identificada con el numero 3 muestra la información general ingresada para la planilla, el número 4 muestra la tabla que contiene la asignación especial de cargos asociados de la planilla en la cual se muestra cada cargo y su asignación al comprador o vendedor registrados en la planilla. En la parte inferior de la pantalla identificado con el número 5 se muestra el botón con

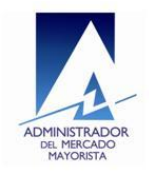

el enunciado "Sí, deseo grabarla" que es la confirmación a la pregunta que le precede "Desea grabar la planilla?", por lo cual dando clic se procede a la grabación de la nueva planilla, si aún no se desea grabar la planilla porque se necesita realizar algún cambio en la información ingresada, también se encuentra disponible el botón con el enunciado "No, deseo regresar y hacer cambios" el cual permite volver al inicio del flujo de ingreso de datos de la planilla (sección descrita previamente 1.2.2).

Luego de grabar una planilla se ocultaran las opciones "Cancelar", "Regresar", "Sí, deseo grabarla" y "No, deseo regresar y hacer cambios", la pantalla se verá como se muestra en la siguiente imagen:

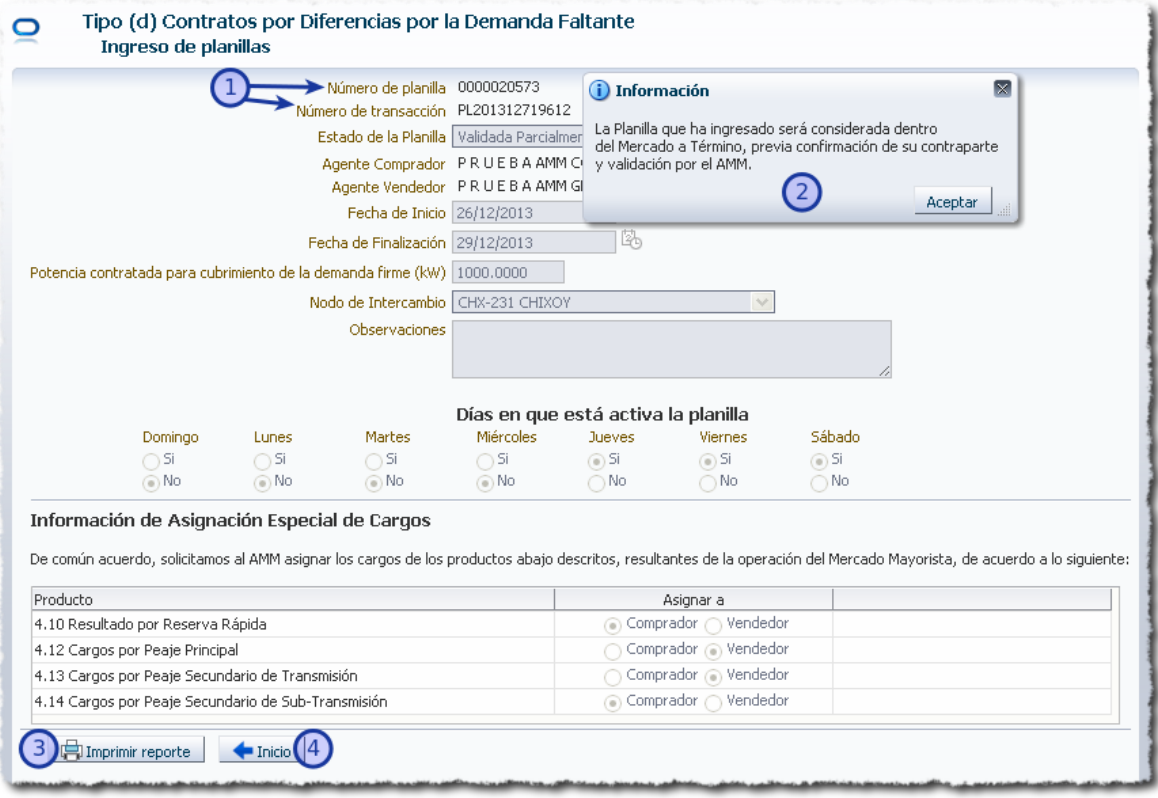

Imagen 15: pantalla que se muestra luego de grabar una planilla tipo D

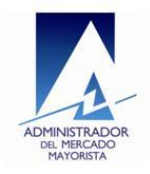

En la imagen anterior se observa la pantalla que se muestra luego de grabar una planilla, en la sección de información se muestra el número de planilla y transacción que se generaron (ref. 1 en la imagen), se muestra un mensaje que indica la grabación exitosa de la planilla (ref. 2 en la imagen), se puede observar que el estado de la planilla luego de su creación cambia a "Validada Parcialmente [PI]" esto debido a que automáticamente la planilla queda validada por el agente que la ha creado y con este estado entra en el flujo de confirmaciones y anulaciones que se explica posteriormente, también se muestran los botones "Imprimir Reporte" (ref. 3) e "Inicio" (ref. 4), el primer botón tendrá como acción generar el reporte de la planilla creada y el segundo permitirá volver al menú principal, el reporte generado luego de dar clic en "Imprimir reporte" tendrá el siguiente aspecto:

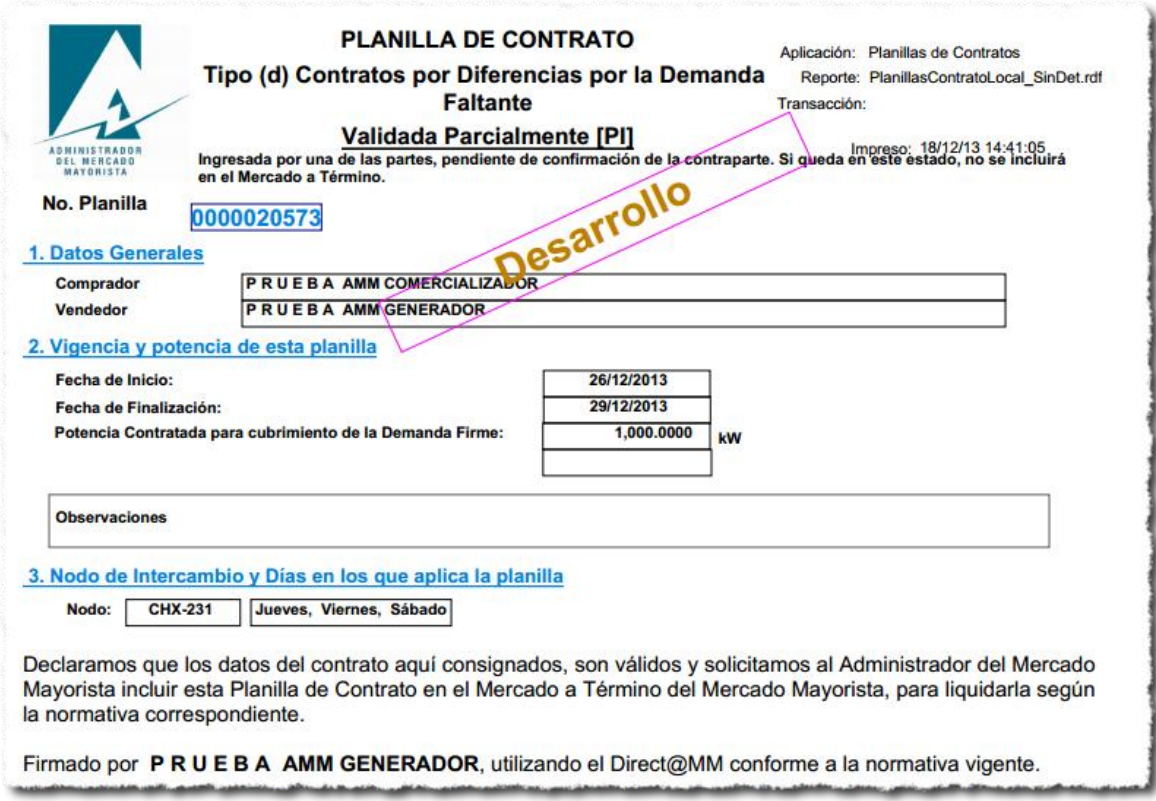

#### Imagen 16: Aspecto del reporte generado de una planilla tipo D

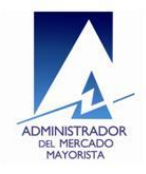

# <span id="page-21-0"></span>**2. Confirmación / Anulación / Consultas**

Este es el segundo módulo disponible en el menú principal, el objetivo de este módulo es presentar una interfaz en la cual habiendo seleccionado un agente y un rol para el agente seleccionado por el usuario, éste pueda realizar búsquedas de planillas en las cuales se encuentre como participante con el agente seleccionado, ya sea como comprador o vendedor; una vez realizada una búsqueda, el usuario podrá proceder a realizar ciertas operaciones sobre una planilla dependiendo del estado en que esta se encuentre y dependiendo de cómo esté actuando en ella con el agente seleccionado, en términos generales se podrá rechazar una planilla, cancelar, confirmar un estado actual, modificar el rango de fechas de la planilla. Para llegar hasta la parte del flujo donde se presenta esta interfaz de búsquedas el usuario deberá completar los pasos previos del flujo, los cuales se describen a continuación.

# <span id="page-21-1"></span>**2.1. Selección del agente para la búsqueda de planillas**

Como ya se mencionó previamente, el usuario debe seleccionar un agente y un rol ya sea Vendedor o Comprador para el agente seleccionado para poder realizar búsquedas, la pantalla de selección de agente tiene el siguiente aspecto:

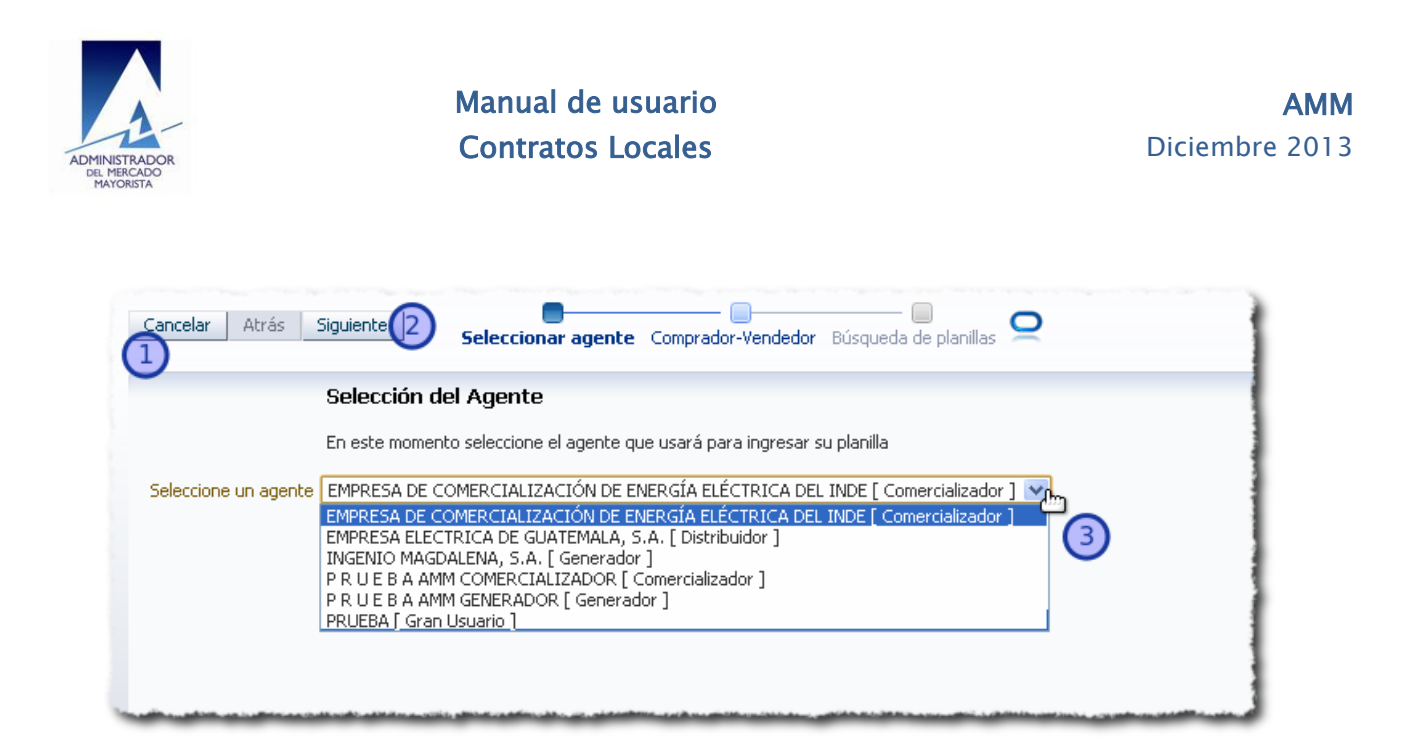

Imagen 17: Selección de agente para búsqueda de planillas

Si el usuario solamente tiene un agente asociado este paso del flujo se omite ya que por defecto se toma al único agente. Habiendo seleccionado un agente (ref. anexo 2) para continuar con el flujo se debe dar clic en el botón "Siguiente" que se observa en la imagen el cual está identificado con el número 2, para cancelar y volver al menú principal se debe dar clic en el botón "Cancelar" (ref. 1 en la imagen).

## <span id="page-22-0"></span>**2.2. Selección de Rol para el agente seleccionado para la búsqueda**

Es importante luego de haber seleccionado un agente, seleccionar el rol Comprador o Vendedor para realizar búsquedas, de esta manera se buscaran solo las planillas donde el agente actúe con el rol seleccionado y del cual dependerán las operaciones que se le muestren tomando también en cuenta el estado actual de una planilla. Al seleccionar un rol se realiza una única validación la cual verifica si el agente seleccionado puede actuar con el rol seleccionado. La imagen siguiente muestra la pantalla que se visualiza en esta parte del flujo:

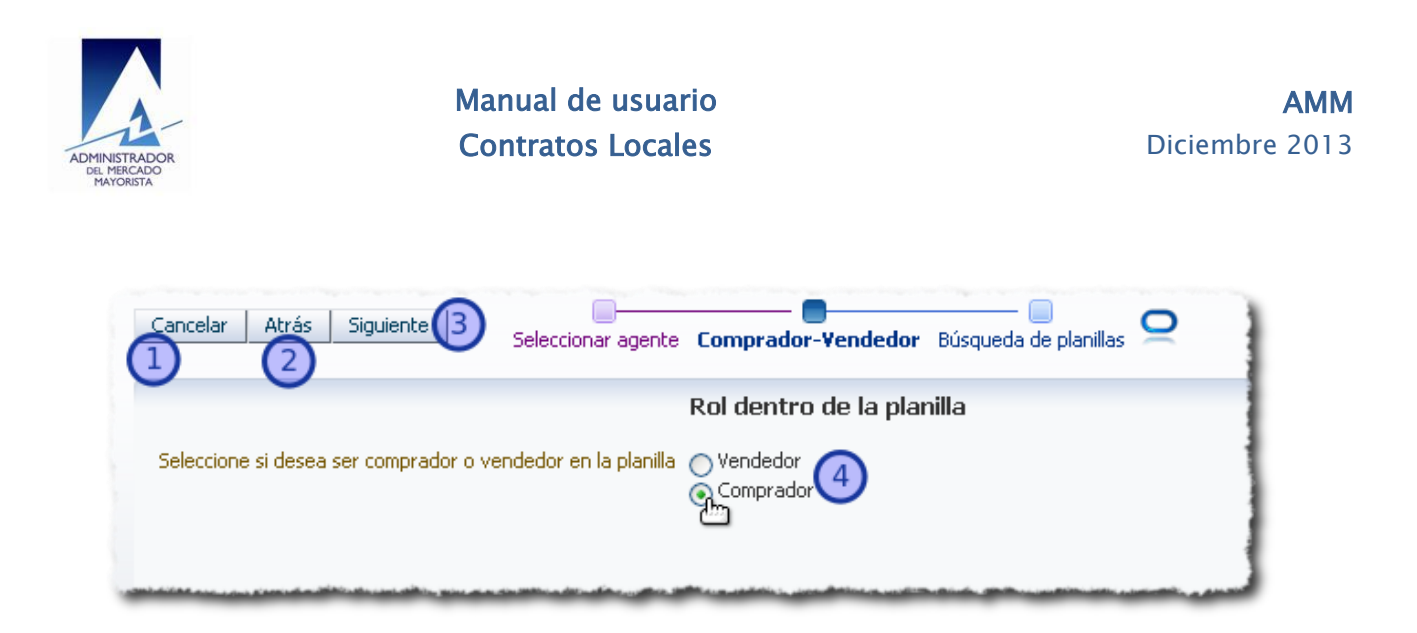

Imagen 18: Selección de rol de un agente para realizar búsquedas de planillas

Como se aprecia en la imagen anterior se tiene disponible la opción "Cancelar" para cancelar una búsqueda y volver al menú principal (ref. 1 en la imagen), el botón "Atrás" permite volver a la pantalla de selección de agente (ref. 2 en la imagen), esta también el botón "Siguiente" (ref. 3 en la imagen) con el cual se continúa el flujo después de seleccionar el rol para llegar hasta la pantalla de búsquedas.

## <span id="page-23-0"></span>**2.3. Interfaz para la búsqueda de planillas**

Luego de haber completado lo que se describe en los pasos 2.1 y 2.2 se llega hasta la interfaz donde se realiza la búsqueda de planillas, el aspecto de esta pantalla se muestra en la siguiente imagen:

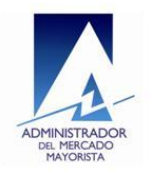

## Manual de usuario Contratos Locales

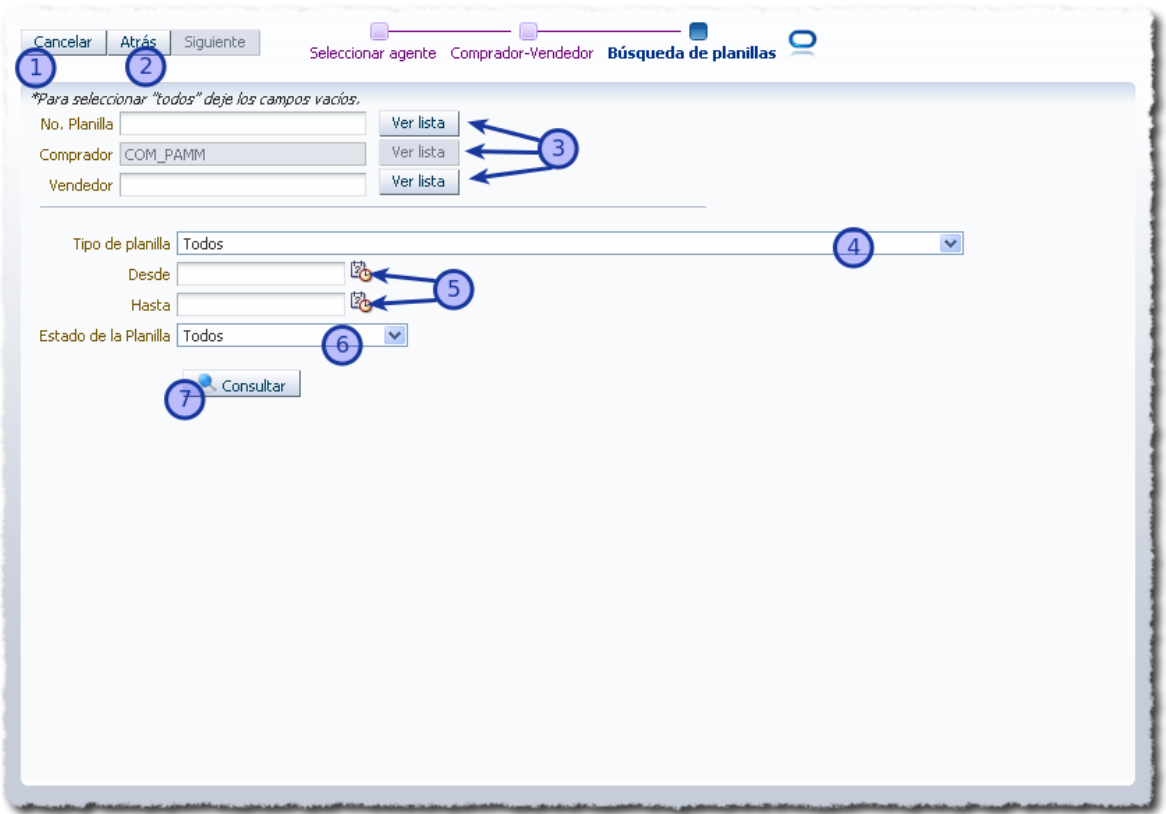

### Imagen 19: Aspecto de interfaz para búsqueda de planillas.

Los componentes enumerados en esta pantalla son los siguientes:

- 1. Botón "Cancelar" con el cual se puede cancelar una búsqueda y volver al menú principal.
- 2. Botón "Atrás" permite volver a la pantalla de selección de rol del agente.
- 3. Filtros disponibles para búsqueda de planillas:
	- a. No. planilla: permite filtrar un número de planilla específico para luego realizar la búsqueda de esa planilla, juntamente con este filtro se puede observar también un botón "Ver lista" el cual permite la búsqueda de una planilla en un listado para luego poder filtrarla, al dar clic en este botón se levantara una ventana en modo popup en la

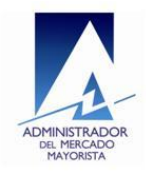

cual el usuario podrá buscar la planilla que desee y seleccionarla para poder usarla como filtro.

| "Para seleccionar "todos" deie los campos vacíos.<br>No. Planilla<br>Comprador COM_PAMM | Ver lista<br>Lista de Planillas |      |              |                 |           |                                    | ×     |
|-----------------------------------------------------------------------------------------|---------------------------------|------|--------------|-----------------|-----------|------------------------------------|-------|
| Vendedor                                                                                | No. Planilla                    | Tipo | FechaInicial | FechaFinal      | Comprador | Vendedor                           | Estad |
|                                                                                         | 0000020548                      | a.   | 23/12/2013   | 26/12/2013      |           | PRUEBA AMM C PRUEBA AMM G Valida A |       |
| Tipo de planilla   Todos                                                                | 0000020544                      | ь    | 18/12/2013   | ሥ<br>20/12/2013 |           | PRUEBA AMM C PRUEBA AMM G Valida   |       |
| Desde                                                                                   | 0000020539                      | Ы    | 18/12/2013   | 20/12/2013      |           | PRUEBA AMM C PRUEBA AMM G Valida   |       |
| Hasta                                                                                   | 0000020538                      | ь    | 18/12/2013   | 20/12/2013      |           | PRUEBAAMM C PRUEBAAMM G Valida     |       |
|                                                                                         | 0000020537                      | ь    | 18/12/2013   | 20/12/2013      |           | PRUEBA AMM C PRUEBA AMM G Valida   |       |
| Estado de la Planilla   Todos                                                           | 0000020536                      | a    | 14/12/2013   | 16/12/2013      |           | PRUEBAAMM C PRUEBAAMM G Valida     |       |
|                                                                                         | 0000020529                      | a.   | 12/12/2013   | 15/12/2013      |           | PRUEBAAMM C PRUEBAAMM G Valida     |       |
| Consultar                                                                               | 0000020514                      | Ь    | 12/12/2013   | 14/12/2013      |           | PRUEBA AMM C PRUEBA AMM G Valida   |       |
|                                                                                         | 0000020495                      | a    | 10/12/2013   | 12/12/2013      |           | PRUEBA AMM C PRUEBA AMM G Valida!  |       |
|                                                                                         | 0000020257                      | ь    | 10/11/2013   | 20/11/2013      |           | PRUEBA AMM C PRUEBA AMM G Valida   |       |
|                                                                                         |                                 | н.   |              |                 |           |                                    | ⋗     |
|                                                                                         | Seleccional                     |      |              |                 |           |                                    |       |

Imagen 20: Pantalla de búsqueda avanzada de planillas.

En la imagen anterior se observan enumerados los pasos para utilizar la búsqueda avanzada de una planilla en un listado, el numero 1 muestra el botón en el cual se debe dar clic para levantar la ventana, el numero 2 muestra cómo se debe seleccionar una registro del listado una vez localizado y por ultimo para seleccionar ese valor y aplicarlo como filtro el numero 3 muestra el botón "Seleccionar" en el cual se debe dar clic para elegir como filtro el registro seleccionado en el listado.

b. Comprador: en este filtro se introduce el nombre de un agente para buscar planillas en donde el agente especificado actúe como comprador, si el usuario selecciono rol de comprador, el nombre de agente que seleccionó se cargara por defecto en este filtro el cual se deshabilitará para que no se pueda modificar, de igual forma que el filtro anterior aquí también se cuenta con un botón "Ver lista" el

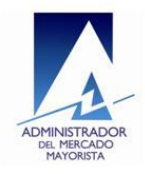

cual también levanta una ventana en la cual se muestran los agentes que pueden ser compradores del agente que el usuario haya seleccionado previamente, aquí el usuario puede seleccionar una agente del listado y este será el que se cargue en el filtro para la búsqueda.

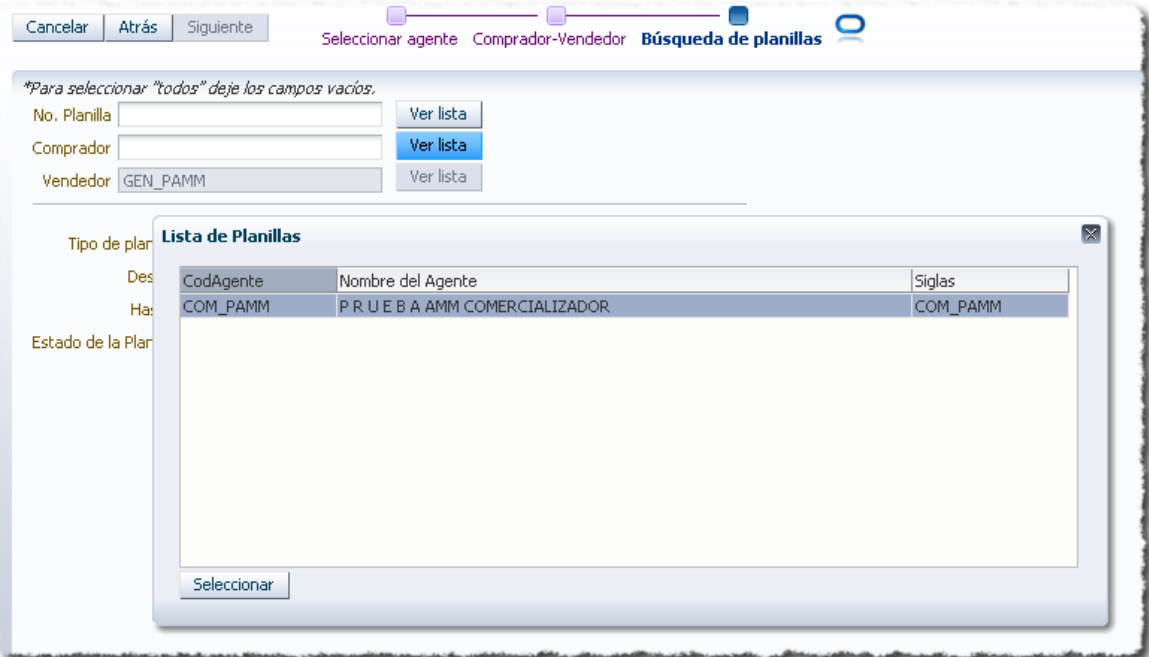

#### Imagen 21: Selección de agente comprador para filtro Comprador

c. Vendedor: en este filtro se puede especificar el nombre de un agente para búsqueda de planillas donde dicho agente actúe como vendedor, similar al filtro de comprador, si el usuario eligió previamente el rol de vendedor para realizar las búsquedas entonces el agente que eligió previamente se cargara en este filtro el cual se deshabilitará para no ser modificado. Este filtro también cuenta con la opción "Ver lista" la cual de igual manera que con los filtros mencionados anteriormente, levanta una ventana donde se cargan

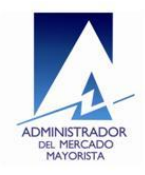

los agentes que pueden actuar como vendedores para el agente comprador seleccionado:

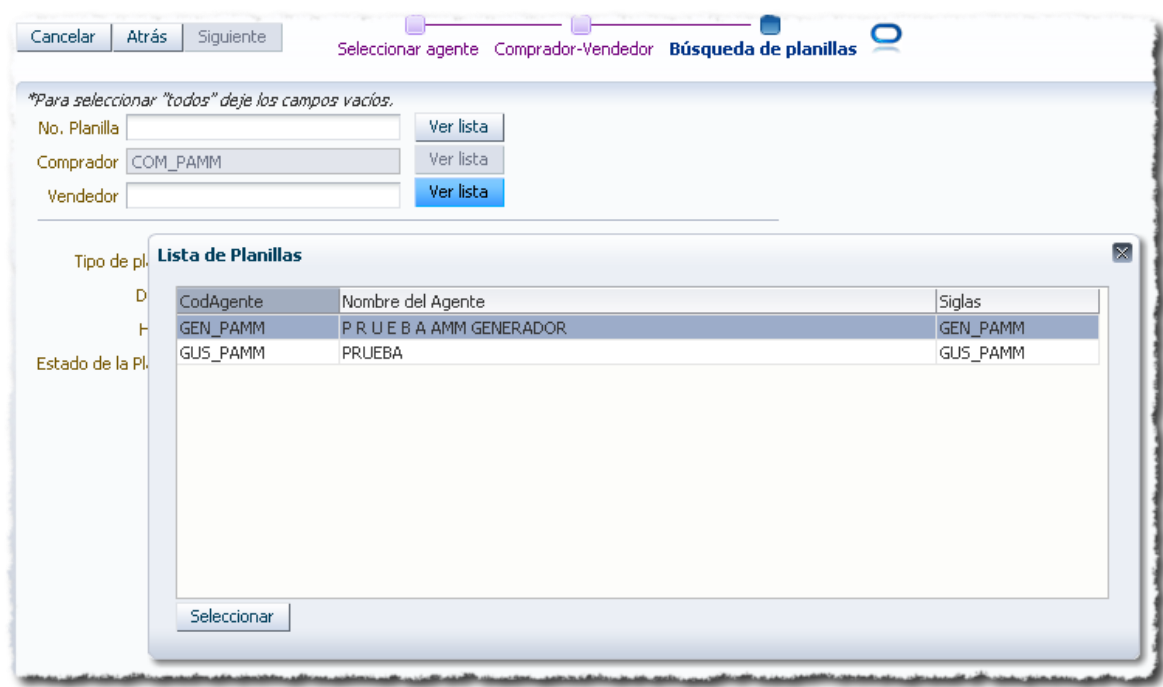

## Imagen 22: Selección de agente vendedor para filtro vendedor

4. Tipo de planilla: permite filtrar un tipo específico de planilla para realizar la búsqueda, aquí el usuario puede elegir el tipo deseado del listado que tiene disponible:

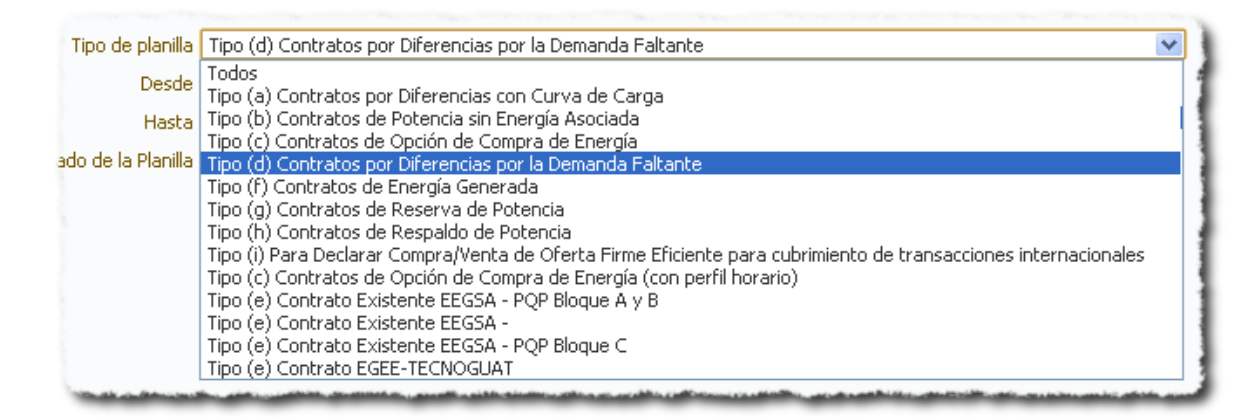

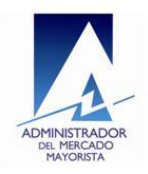

#### Imagen 23: Listado de tipo de planillas disponibles para filtro tipo de planilla

5. Fechas desde y hasta: en estos filtros el usuario puede especificar un rango de fechas para realizar la búsqueda de planillas que estén vigentes en el rango introducido:

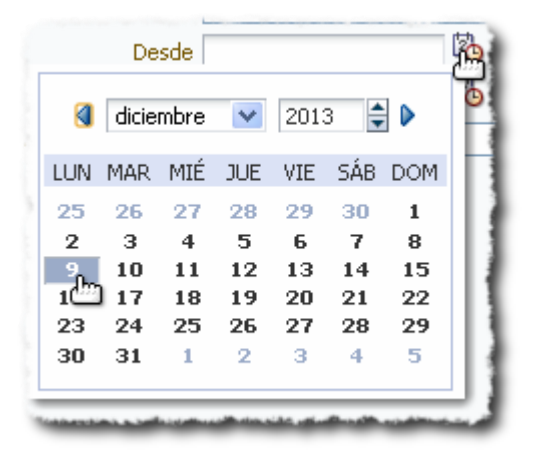

Imagen 24: selección de filtro de fecha para búsquedas

6. Estado de la planilla: Permite especificar la búsqueda de planillas que se encuentren en un estado especifico, para introducir este valor el usuario debe seleccionarlo del listado que tiene disponible:

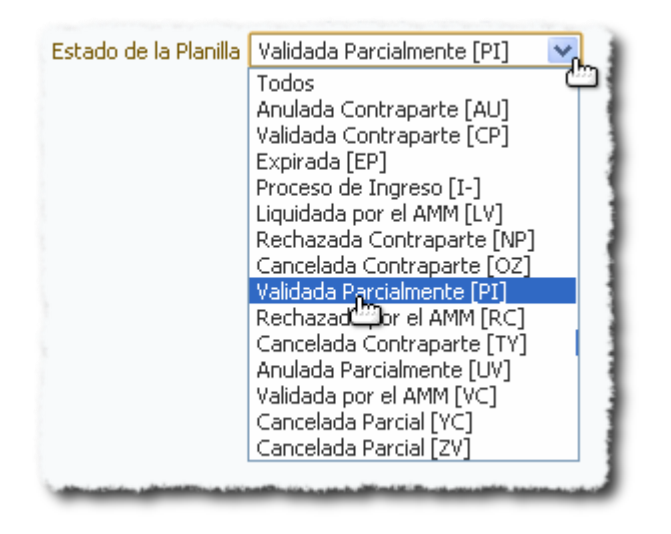

Imagen 25: Selección de estado de planilla para efectuar una búsqueda.

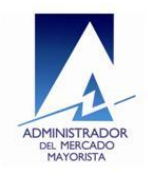

7. Botón "Consultar": este botón permite la ejecución de una búsqueda, la acción se realiza dando clic sobre el botón.

De todos los filtros solamente uno es requerido los demás son opcionales. El filtro requerido se carga por defecto y se trata del agente que el usuario selecciona al inicio del flujo (sección 2.1) y como se mencionó anteriormente será cargado en el campo respectivo dependiendo del rol Vendedor o Comprador que también el usuario seleccione previamente (sección 2.2), luego de que el filtro se carga el componente se deshabilita para evitar su modificación.

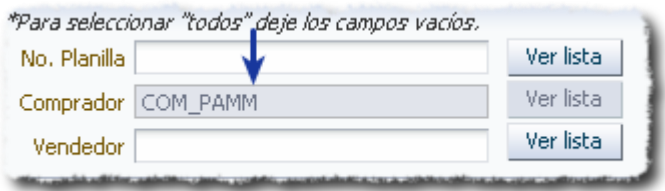

## Imagen 26: Filtro comprador se deshabilita y se carga agente seleccionado con rol comprador

Una vez ejecutada la primera búsqueda los resultados serán visualizados en una tabla que aparece inmediatamente después de ejecutar la búsqueda:

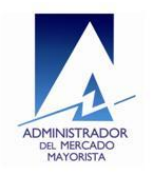

# Manual de usuario Contratos Locales

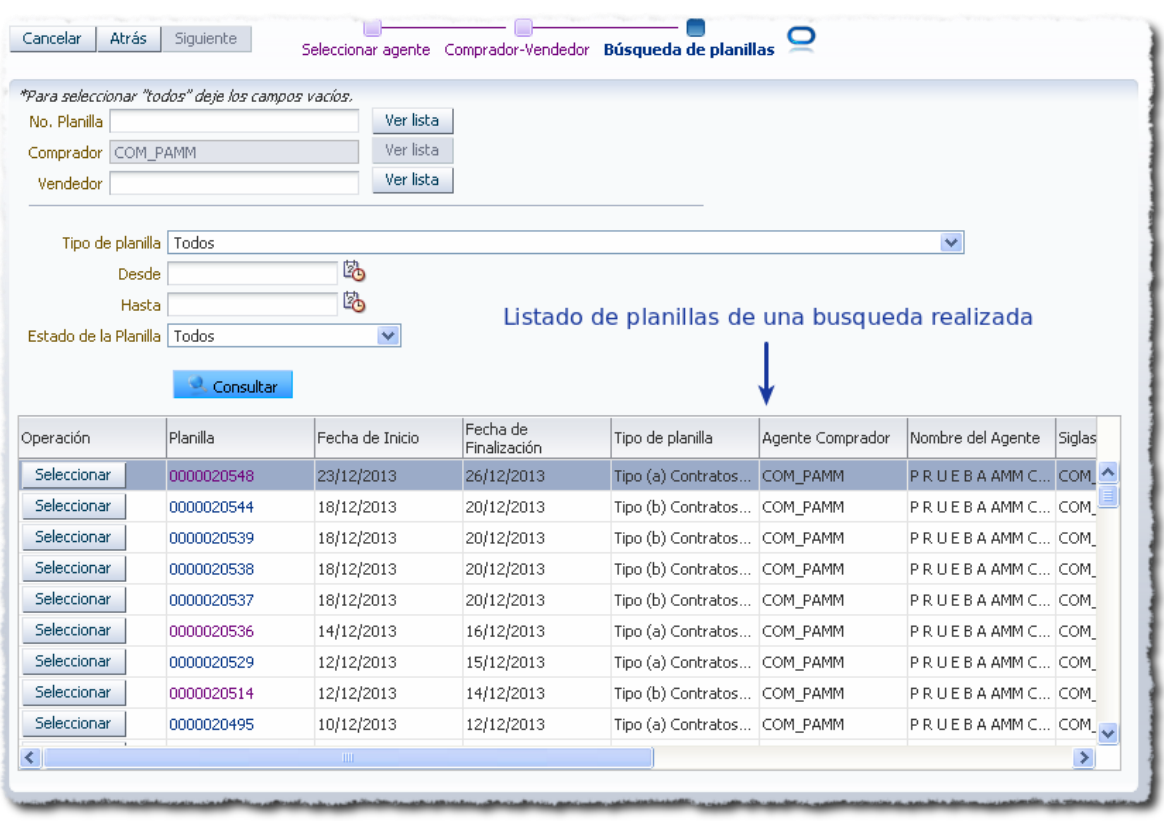

#### Imagen 27: Resultados de una búsqueda realizada

En el listado de planillas, por cada registro que devuelve la búsqueda el número de planilla aparece como un link y hay disponible un botón con el nombre "Seleccionar" en la columna "Operación" por cada planilla:

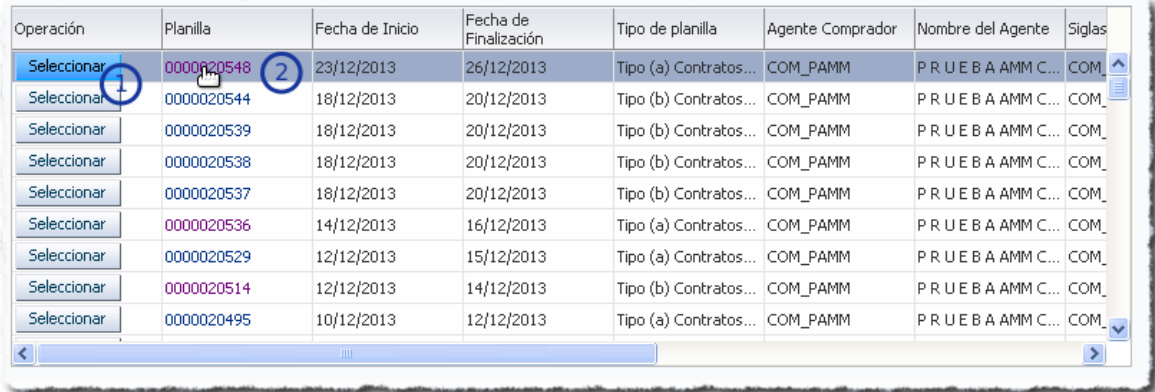

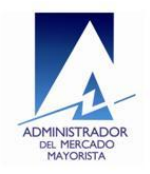

#### Imagen 28: Link número de planilla y botón "Seleccionar" en cada planilla

En la imagen anterior se observa el botón "Seleccionar" en cada planilla del listado (ref. 1 en la imagen) y el número de planilla se muestra como un link (ref. 2 en la imagen). La acción que se ejecuta al dar clic sobre el link del número de planilla es mostrar el reporte correspondiente de la planilla en una nueva pestaña del navegador, la acción del botón "Seleccionar" es levantar una nueva ventana en la cual se muestran las diferentes operaciones que se encuentren disponibles para una planilla según su estado y la condición en que se encuentre el agente seleccionado por el usuario para el estado de la planilla (ref. anexos 3 y 4). El aspecto de la ventana donde se muestran las operaciones disponibles se muestra en la siguiente imagen:

|             | Consultar  |            | Operaciones para la planilla |                             | ⊠            |                   |        |
|-------------|------------|------------|------------------------------|-----------------------------|--------------|-------------------|--------|
| Operación   | Planilla   | Fech       | Operación Modificar          |                             | te Comprador | Nombre del Agente | Siglas |
| Seleccionar | 0000020548 | 23/1       | Seleccionar_                 |                             | <b>PAMM</b>  | PRUEBAAMMC COM    |        |
| Seleccionar | 0000020544 | 18/1       |                              |                             | <b>PAMM</b>  | PRUEBAAMMC COM    |        |
| Seleccionar | 0000020539 | 18/1       |                              |                             | <b>PAMM</b>  | PRUEBAAMMC COM    |        |
| Seleccionar | 0000020538 | 18/1       |                              |                             | <b>PAMM</b>  | PRUEBAAMMC COM    |        |
| Seleccionar | 0000020537 | 18/1       |                              |                             | <b>PAMM</b>  | PRUEBAAMMC COM    |        |
| Seleccionar | 0000020536 | 14/12/2013 | 16/12/2013                   | Tipo (a) Contratos          | COM PAMM     | PRUEBAAMMC COM    |        |
| Seleccionar | 0000020529 | 12/12/2013 | 15/12/2013                   | Tipo (a) Contratos COM PAMM |              | PRUEBAAMMC COM    |        |
| Seleccionar | 0000020514 | 12/12/2013 | 14/12/2013                   | Tipo (b) Contratos COM PAMM |              | PRUEBAAMMC COM    |        |
| Seleccionar | 0000020495 | 10/12/2013 | 12/12/2013                   | Tipo (a) Contratos COM_PAMM |              | PRUEBAAMMC COM    |        |
|             |            |            |                              |                             |              |                   |        |

Imagen 29: Ventana para seleccionar una operación sobre una planilla

# <span id="page-31-0"></span>**2.4. Operaciones de confirmación, anulación y cancelación de planillas tipo D**

En esta sección se describe cada una de las operaciones que se pueden aplicar a una planilla. Cada operación que se encuentre disponible para una planilla dependerá de su estado actual, las operaciones podrán ser diferentes para los

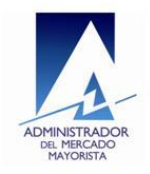

agentes que actúan en una planilla, esto debido a que un agente puede encontrarse como contraparte (anexo 3) de una planilla o puede ser el principal (anexo 4) y dependiendo de esto y como ya se mencionó del estado de la planilla, así se le mostrarán las operaciones al agente.

## **2.4.1. Operación Modificar**

<span id="page-32-0"></span>Esta operación estará disponible cuando una planilla se encuentre en estado "Validada Parcialmente [PI]" y solo estará disponible para el agente que ingresa una planilla, es decir, el agente con el que el usuario creo la planilla.

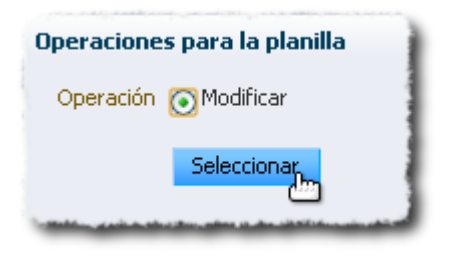

## Imagen 30: Operación Modificar en la ventana de operaciones

Al elegir esta operación el usuario podrá modificar información específica de la planilla, la información modificable dependerá del tipo de planilla y el flujo será similar al flujo de creación que aparece luego de seleccionar un tipo de planilla a crear.

Luego de seleccionar la operación modificar para una planilla tipo D, aparecerá una pantalla la cual es el inicio del flujo de modificación:

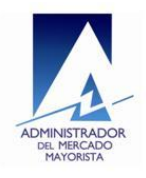

# Manual de usuario Contratos Locales

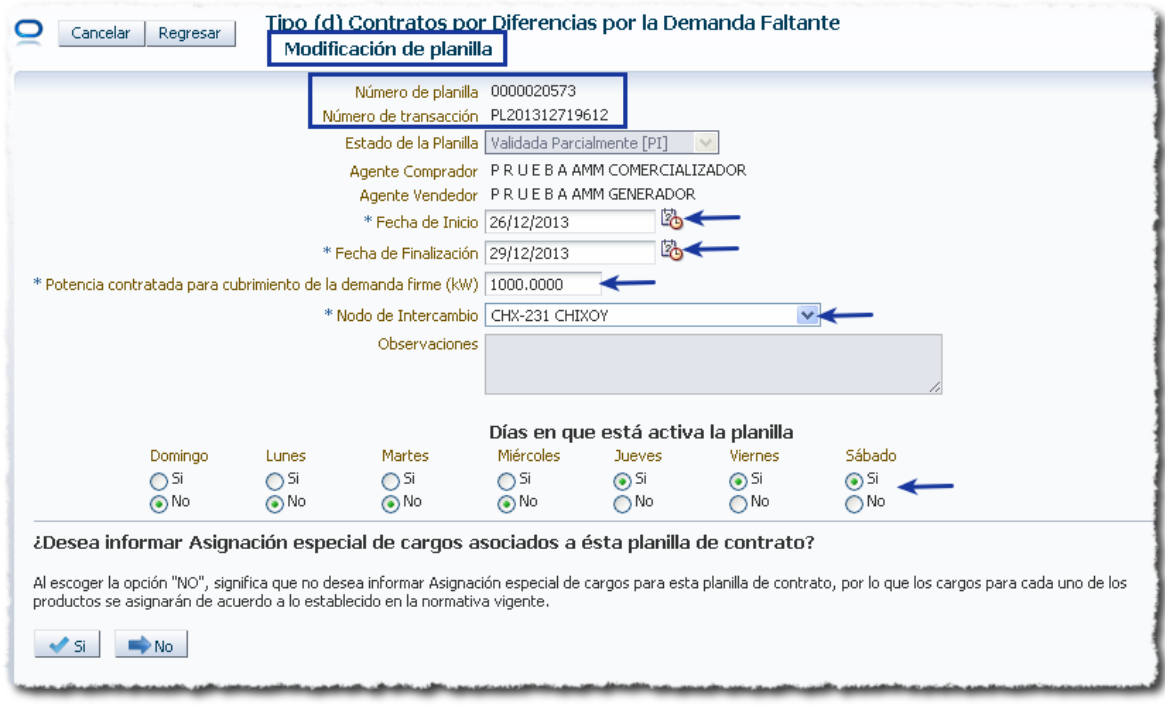

### Imagen 31: Flujo de inicio de modificación de una planilla tipo D

En la imagen anterior se aprecia la pantalla de inicio del flujo de modificación de una planilla tipo D, en el primer rectángulo azul se observa el título "Modificación de planilla" y en el segundo rectángulo el número de la planilla que se está modificando y el número de transacción de la planilla, los valores modificables están referenciados con una flecha azul:

- a. Fecha de Inicio
- b. Fecha de finalización
- c. Potencia contratada para cubrimiento de la demanda firme (kw)
- d. Nodo de intercambio
- e. Días en que está activa la planilla

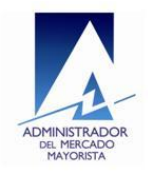

Para todos estos campos aplican las mismas validaciones que se realizan en la creación.

Como se describe en la sección de creación si el tipo de planilla tiene configurados cargos especiales aparecerán disponibles en la pantalla de modificación de rangos los botones "Si" y "No" los cuales son la confirmación a la pregunta que les precede "Desea informar asignación especial de cargos asociados a esta planilla de contrato?", de no haber cargos asociados aparecerá el botón "Continuar" el cual permitirá continuar con el flujo de la modificación, para el caso de la planilla del ejemplo si se tienen cargos especiales por lo que los componentes mencionado se aprecian en la parte inferior de la pantalla en la imagen 31. La acción del botón "Si" re direcciona a la pantalla para realizar la modificación de asignación de los cargos:

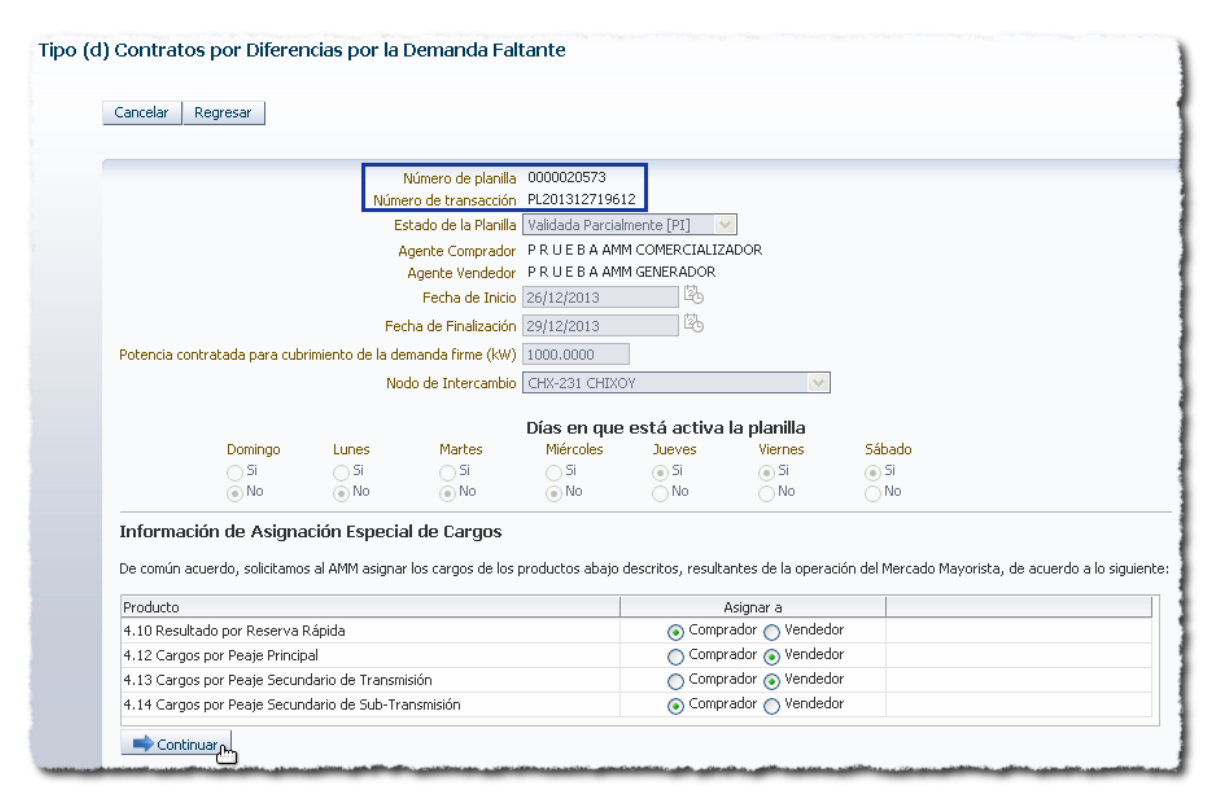

Imagen 32: Pantalla de modificación de cargos asociados de una planilla

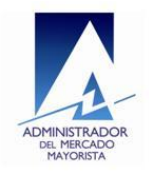

En el rectángulo azul de la imagen se muestra el número de planilla y el número de transacción de la planilla. Luego de realizar la modificación de los cargos que se desee, para continuar con el flujo se debe dar clic en el botón "Continuar" esta acción permitirá ir a la última pantalla del flujo de modificación a la cual también se llega si en la pantalla previa a esta se da clic en el botón "No". La funcionalidad de los botones "Cancelar" y "Regresar" es la misma que tienen en la creación de la planilla.

En la última pantalla del flujo se muestran los botones para grabar los cambios y para volver al inicio del flujo de modificación y realizar cambios:

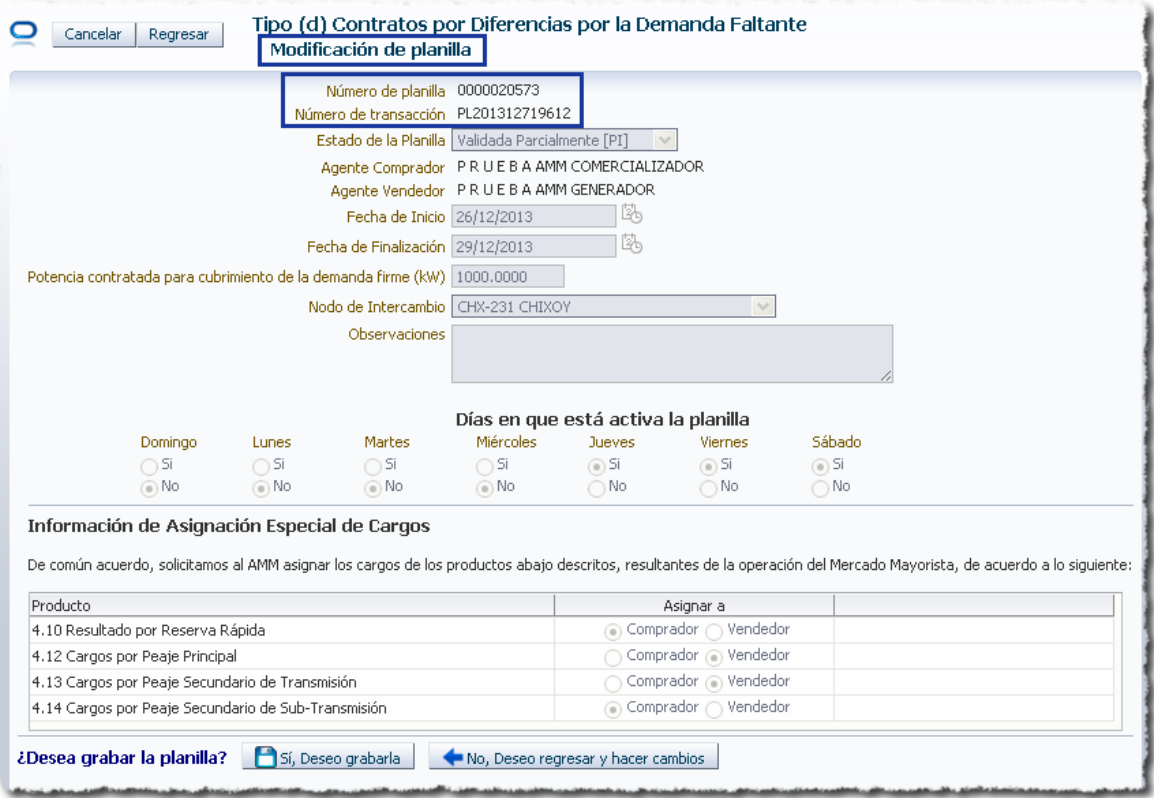

### Imagen 33: pantalla final del flujo de modificación

En la imagen anterior nuevamente se observan rectángulos azules los cuales muestran el título "Modificación de planilla", el número de planilla y el número de

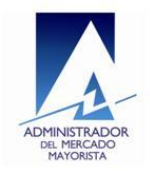

transacción de la planilla. Se observa en la parte inferior los botones "Si, Deseo grabarla" y "No, Deseo regresar y hacer cambios" los cuales sirven como confirmación para la pregunta "Desea grabar la planilla". Al dar clic en el botón "Si, Deseo grabarla" se aplicarán los cambios realizados en la información de la planilla, luego se mostraran los botones "Imprimir reporte" e "Inicio", dando clic en el primer botón se genera el reporte de la planilla modificada y dando clic en Inicio la aplicación se re direcciona al menú principal.

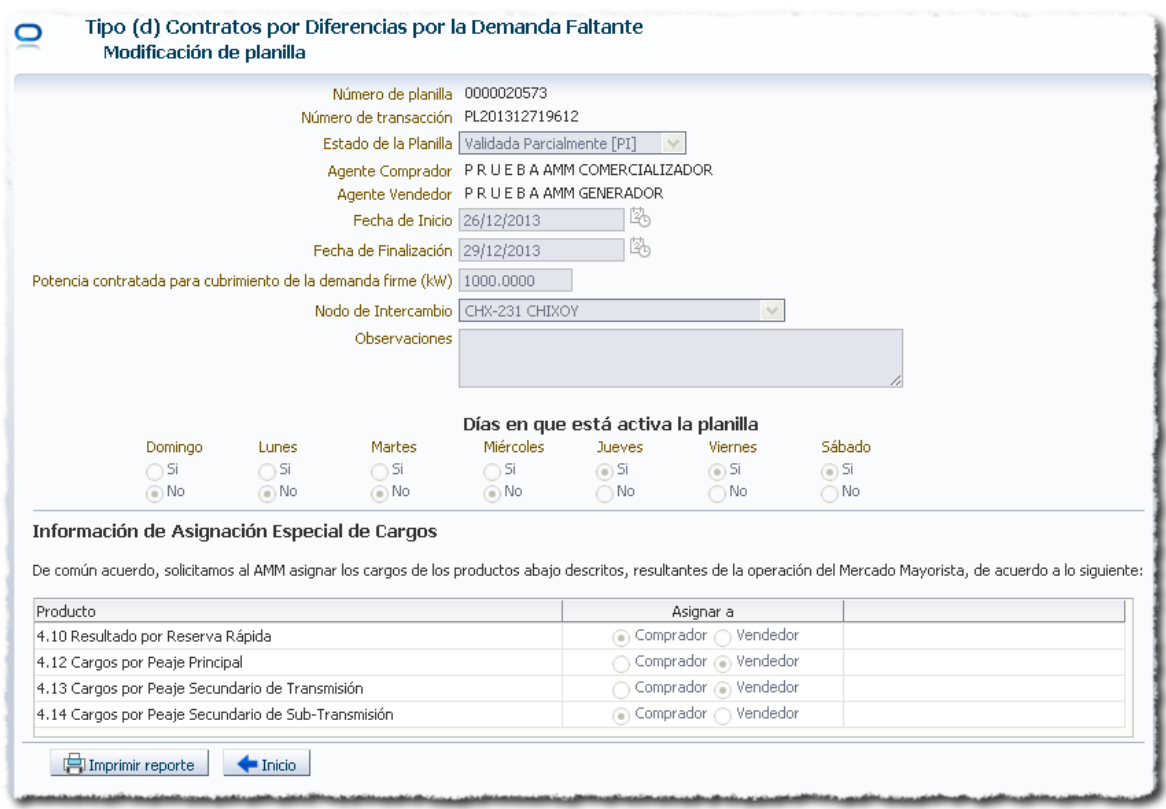

Imagen 34: Pantalla que se muestra luego de guardar los cambios de una modificación.

## **2.4.2. Operación Validar (APRB)**

<span id="page-36-0"></span>Esta operación estará disponible solamente para un agente que se encuentre como "Contraparte" de una planilla en estado "Validada Parcialmente [PI]".

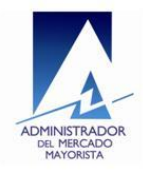

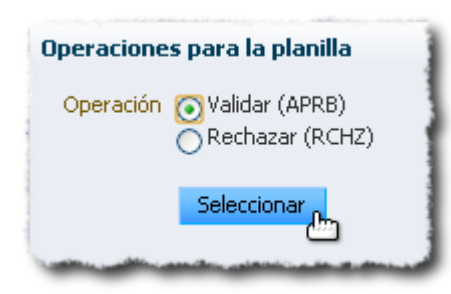

#### Imagen 35: Operación Validar (APRB) en la ventana de operaciones

Al seleccionar esta operación el usuario podrá decidir si desea validar la planilla y ponerla a disposición del AMM para que la autorice. Al aplicar esta operación el nuevo estado de una planilla será "Validada Contraparte [CP]".

La imagen siguiente muestra la pantalla donde el usuario puede realizar la operación de validación:

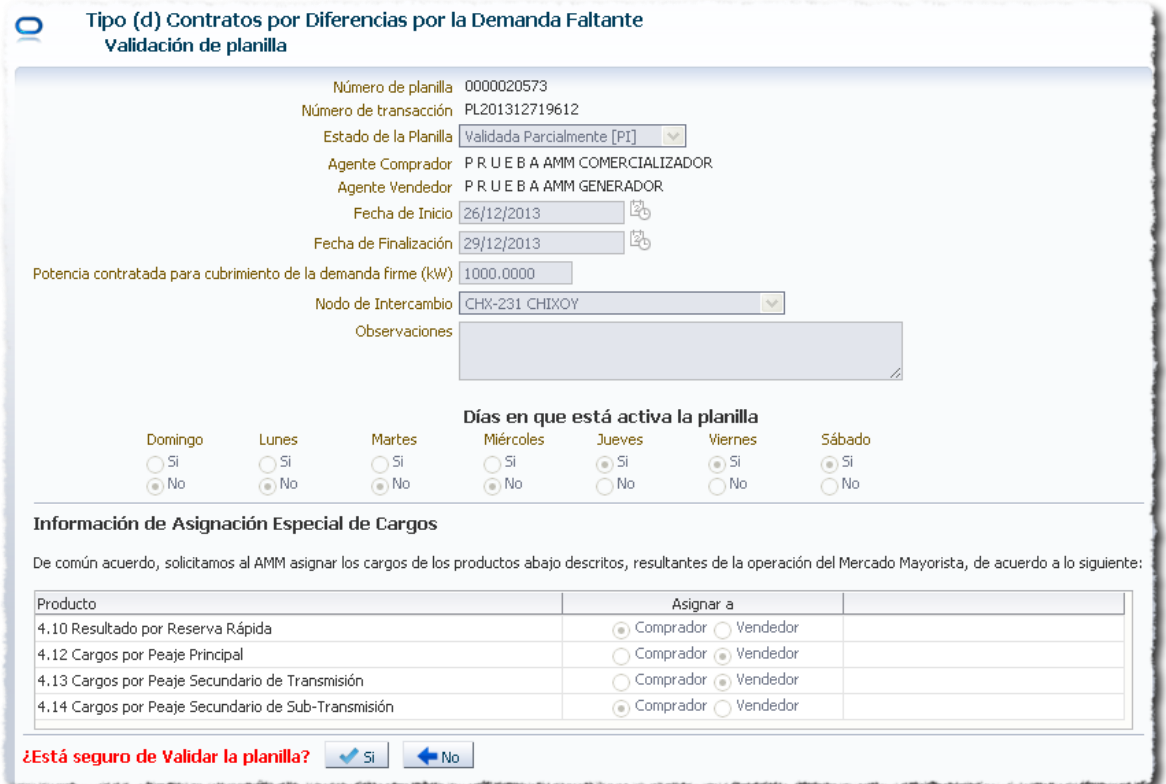

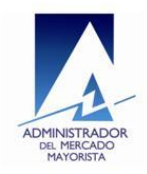

#### Imagen 36: Pantalla para aplicar la operación "Validar (APRB)"

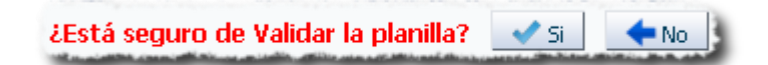

#### Imagen 37: Opción para validar una planilla

La imagen anterior muestra la pregunta "¿Está seguro de Aprobar la planilla?" a la cual el usuario puede confirmar dando clic en el botón "Si" con lo que la planilla pasará al estado "Validada Contraparte [CP]", si el usuario no desea validar la planilla debe dar clic en el botón "No" esta acción cancelará la operación y re direccionará la aplicación al menú principal.

### **2.4.3. Operación Rechazar (RCHZ)**

<span id="page-38-0"></span>Al igual que la operación anterior estará disponible para el agente "Contraparte" cuando una planilla se encuentre en estado "Validada Parcialmente [PI]".

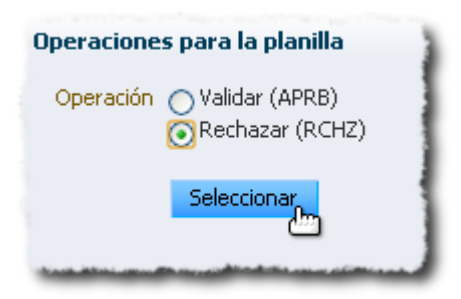

### Imagen 38: Operación Rechazar (RCHZ) en la ventana de operaciones

Si el usuario elige aplicar esta operación sobre una planilla el nuevo estado de la planilla seleccionada será "Rechazada Contraparte [NP]" y en este estado la planilla queda descartada.

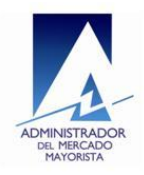

# Manual de usuario Contratos Locales

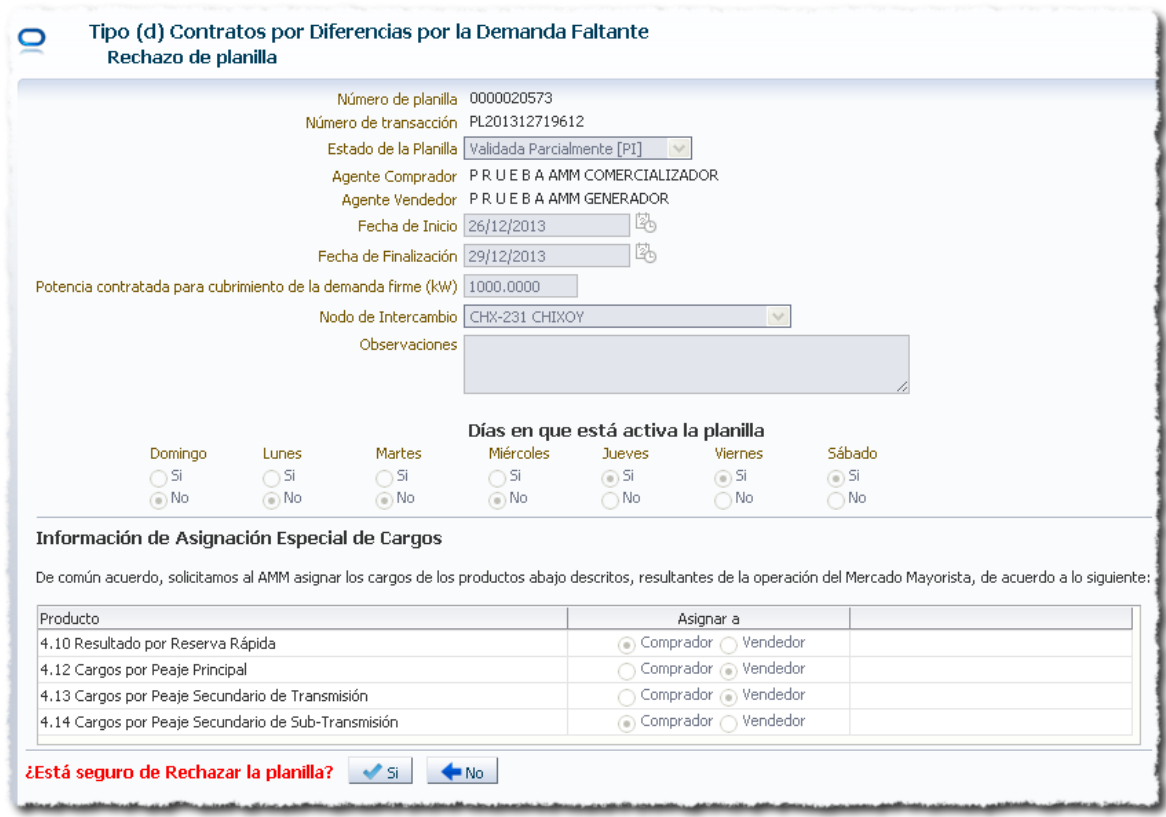

#### Imagen 39: Pantalla para aplicar la operación "Rechazar (RCHZ)"

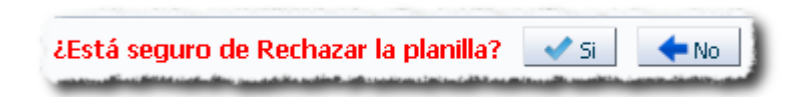

#### Imagen 40: Opción para rechazar una planilla

La imagen anterior muestra la opción que permite rechazar una planilla, para aplicar la operación se debe dar clic en el botón "Si", la acción de este botón aplicará el rechazo de la planilla poniéndola en estado "Rechazada Contraparte [NP]", si no se desea rechazar la planilla se debe dar clic en el botón "No", la acción de este botón cancelará la operación y re direccionará la aplicación al menú principal.

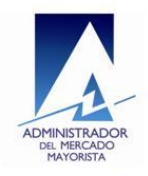

### **2.4.4. Operación Cancelar**

<span id="page-40-0"></span>La operación "Cancelar" la puede llevar a cabo cualquiera de los agentes que actúen en una planilla:

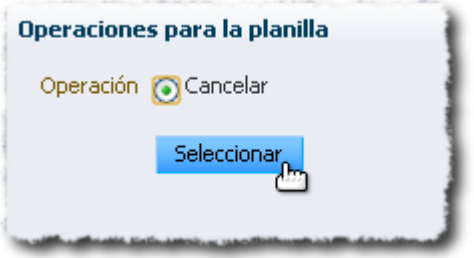

### Imagen 41: Operación Cancelar en la ventana de operaciones

Esta operación está disponible para planillas que se encuentran en estado "Validada Contraparte [CP]" o "Validada por el AMM [VC]". Si la planilla se encuentra en estado "Validada Contraparte [CP]" al aplicarle esta operación su nuevo estado será "Cancelada Parcial [YC]" y quedará disponible durante un plazo de tiempo específico para que el agente contraparte la cancele totalmente, si no es cancelada por el agente contraparte en ese lapso de tiempo el sistema restaurará la planilla al estado "Validada Contraparte [CP]" automáticamente. Si se aplica la operación Cancelar a una planilla que se encuentra en estado "Validada por el AMM [VC]" el nuevo estado de la planilla será "Cancelada Parcial [ZV]" y al igual que en el escenario anterior también estará en ese estado hasta que el agente contraparte la cancele totalmente en el lapso de tiempo establecido o será restaurada automáticamente por el sistema al estado "Validada por el AMM [VC]". Para realizar la cancelación de una planilla la pantalla se muestra como en la siguiente imagen:

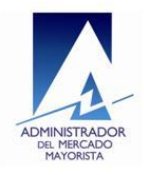

# Manual de usuario Contratos Locales

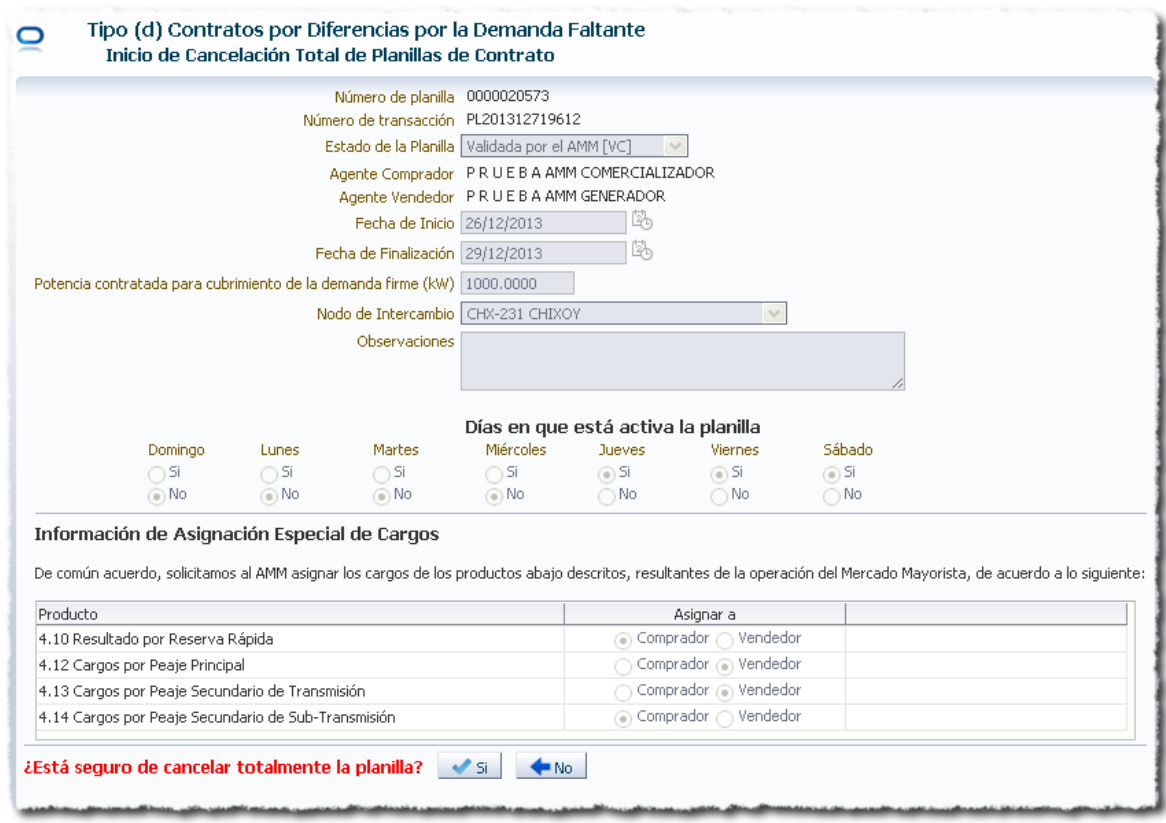

#### Imagen 42: Pantalla para aplicar la operación "Cancelar"

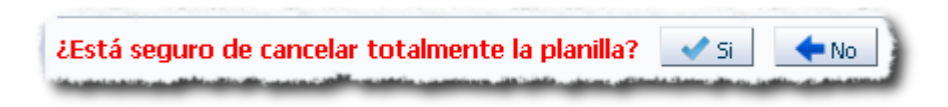

#### Imagen 43: Opción para cancelar una planilla

Para aplicar la operación de cancelación se debe dar clic en el botón "Si" que se observa en la imagen anterior, la acción de este botón aplicará el nuevo estado a la planilla, si se desea cancelar la operación se debe dar clic en el botón "No" lo cual cancela la operación y re direcciona la aplicación al menú principal.

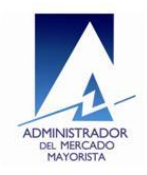

### **2.4.5. Operación Cancelar (APRB)**

<span id="page-42-0"></span>Esta operación está disponible cuando una planilla se encuentra en estado "Cancelada Parcial [YC]" o en estado "Cancelada Parcial [ZV]".

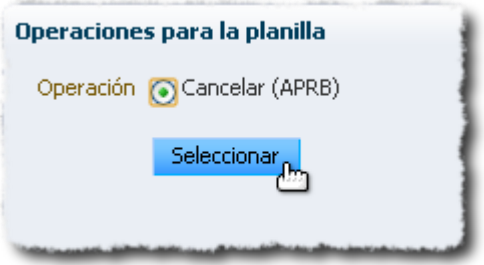

### Imagen 44: Operación Cancelar (APRB) en la ventana de operaciones

Cuando la operación se aplica a una planilla que se encuentra en estado "Cancelada Parcial [YC]" el nuevo estado de la planilla será "Cancelada Contraparte [TY]", si la operación es aplicada a un planilla con estado "Cancelada Parcial [ZV]" su nuevo estado será "Cancelada Contraparte [OZ]". Esta operación está disponible para el agente contraparte que debe aprobar la cancelación previa realizada por el otro agente de la planilla. En cualquiera de los dos estados mencionados a los que la planilla puede pasar al aplicarle esta operación, quedará descartada completamente. La pantalla donde se aplica esta operación se muestra en la siguiente imagen:

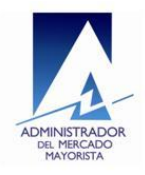

# Manual de usuario Contratos Locales

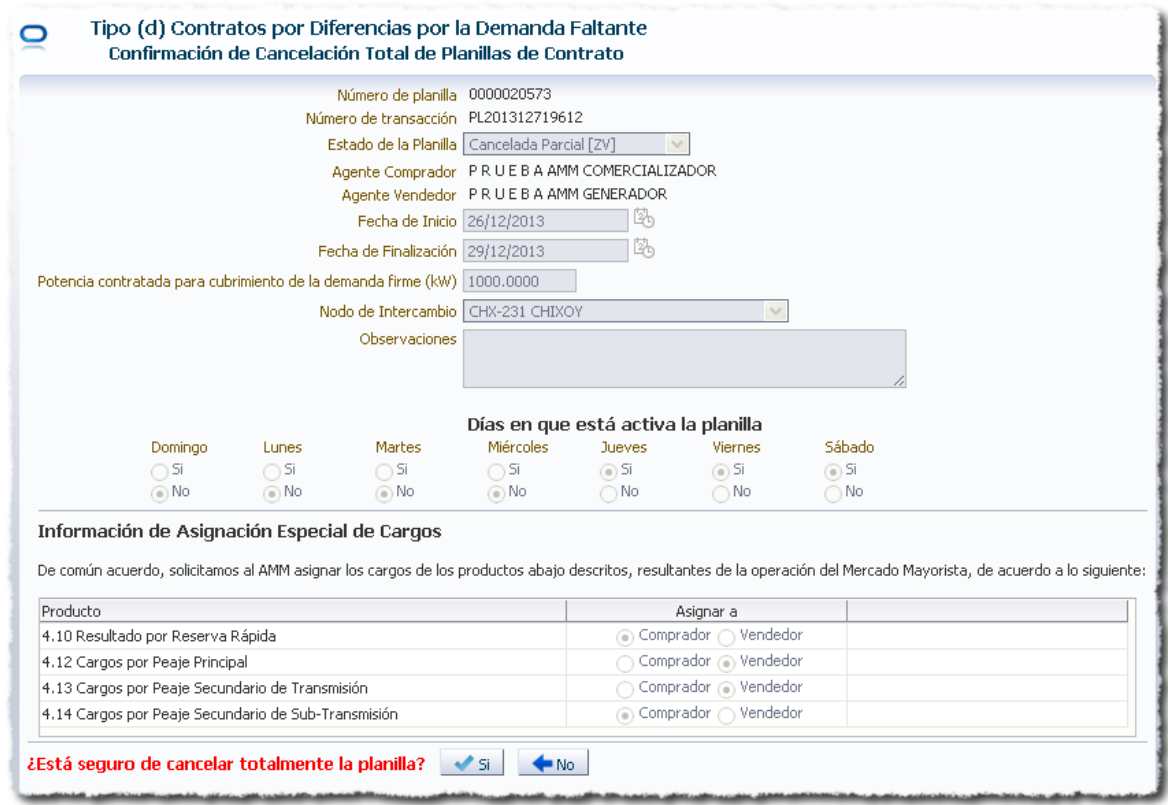

#### Imagen 45: Pantalla para cancelación de una planilla por la contraparte

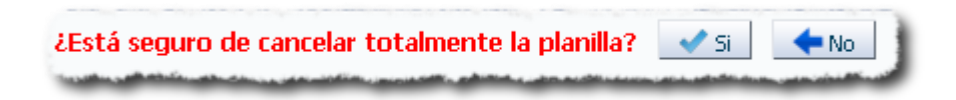

### Imagen 46: Opción para cancelar una planilla por la contraparte

Para aplicar la cancelación total de la planilla por la contraparte, en la imagen anterior se aprecia el botón "Si" en el cual se debe dar clic para confirmar la cancelación definitiva de la planilla. El texto en color rojo pregunta al usuario si desea cancelar la planilla y con la acción del botón "Si" se confirma dicha acción, si se desea cancelar la operación se debe dar clic en el botón "No" lo cual cancela la operación y re direcciona la aplicación al menú principal.

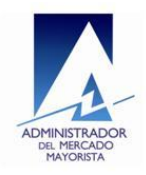

## <span id="page-44-0"></span>**2.4.6. Operación Anulación (RCHZ) para planillas con estado "Validada por el AMM [VC]"**

Esta operación estará disponible para el agente vendedor de una planilla y le aparecerá cuando una planilla se encuentre en el estado "Validada por el AMM [VC]":

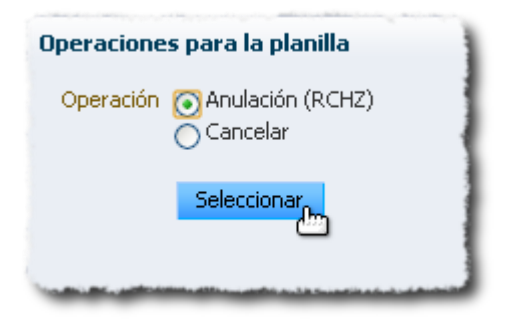

## Imagen 47: Operación Anular (RCHZ) en la ventana de operaciones para una planilla en estado "Validada por el AMM [VC]"

Si el agente vendedor aplica esta operación a una planilla que se encuentra en el estado descrito el nuevo estado de la planilla será "Anulada Parcialmente [UV]" y quedará disponible para que el agente comprador como contraparte confirme la anulación. Cuando el agente seleccione esta operación se le cargaran los datos de la planilla y las opciones para la anulación en una ventana como la que se aprecia en la siguiente imagen:

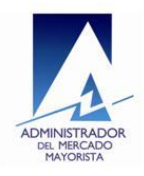

# Manual de usuario Contratos Locales

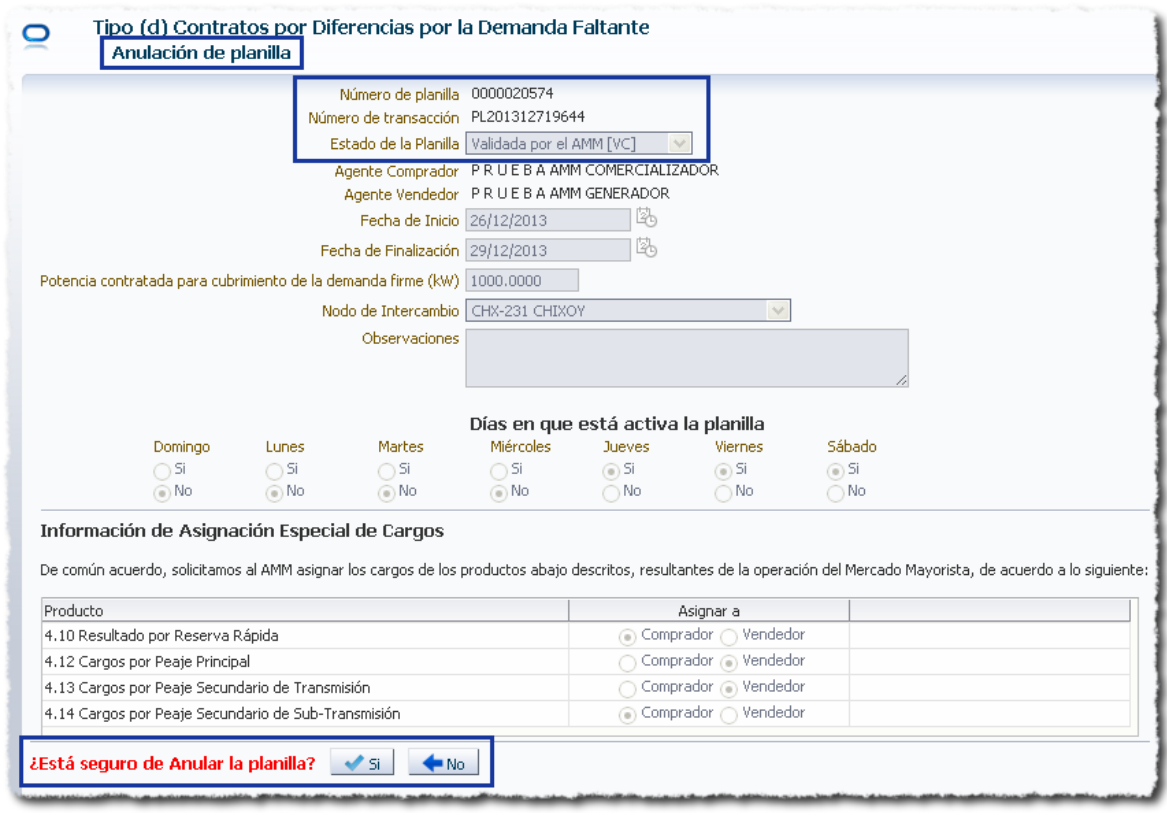

#### Imagen 48: Pantalla de anulación de una planilla

En la imagen anterior en el rectángulo superior se observa el título "Anulación de planilla", un poco más abajo en el siguiente rectángulo se observa el número de planilla, número de transacción y el estado de la planilla "Validada por el AMM [VC]". Si el agente decide cancelar en este punto la operación debe dar clic en el botón "No" que se aprecia en el rectángulo inferior, para aplicar la operación se debe dar clic en el botón "Si", esta acción re direccionará a la pantalla donde se debe ingresar la nueva fecha final de la planilla:

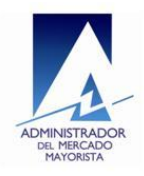

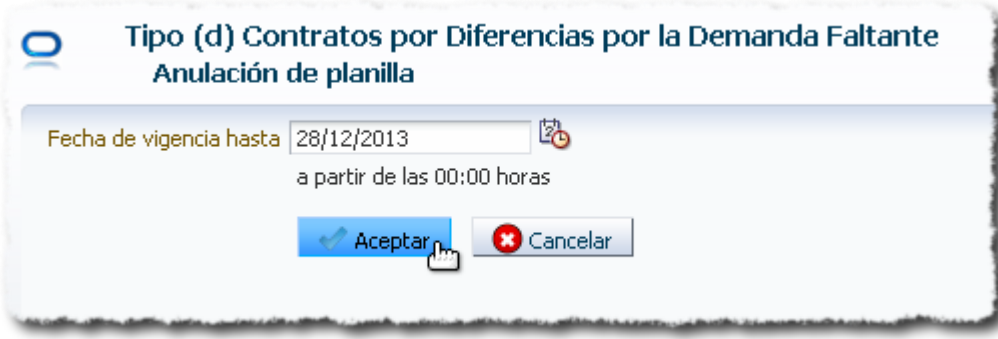

## Imagen 49: Pantalla de nueva fecha de finalización propuesta en operación de anulación parcial de una planilla.

En la pantalla que se observa en la imagen anterior se muestra la pantalla donde se debe registrar la nueva fecha de finalización propuesta para la planilla que se va a anular, la fecha ingresada debe cumplir con lo siguiente.

- La fecha ingresada debe ser mayor que la fecha inicial de la planilla
- La fecha ingresada debe ser menor que la fecha final de la planilla

Para completar la anulación parcial de la planilla se debe dar clic en el botón "Aceptar" con lo cual se aplicará la operación de anulación parcial.

Si se desea cancelar la operación se debe dar clic en el botón "Cancelar" que se encuentra disponible, la acción de este botón cancelará la operación y re direccionara la aplicación al menú principal.

Luego de aplicar esta operación el nuevo estado de la planilla seleccionada será "Anulada Parcialmente [UV]". Para completar la anulación de la planilla el agente contraparte deberá aprobar la anulación en un lapso de tiempo definido, de lo contrario la planilla será restaurada automáticamente por el sistema al estado "Validada por el AMM [VC]".

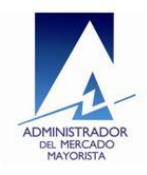

## <span id="page-47-0"></span>**2.4.7. Operación Anulación (RCHZ) para planillas en estado "Anulada Parcialmente [UV]"**

Esta operación estará disponible para el agente vendedor en planillas que se encuentren en el estado mencionado. Al aplicar esta operación de anulación a una planilla que se encuentra en estado "Anulada Parcialmente [UV]", el agente vendedor estará confirmando la anulación de la planilla que previamente el agente comprador anuló parcialmente la cual quedará en estado "Anulada Contraparte [AU]" y se aplicará la nueva fecha final propuesta por el comprador en el momento que anuló la planilla. En la siguiente imagen se muestra como aparece la operación en la ventana de operaciones disponibles de una planilla que se encuentra en este estado:

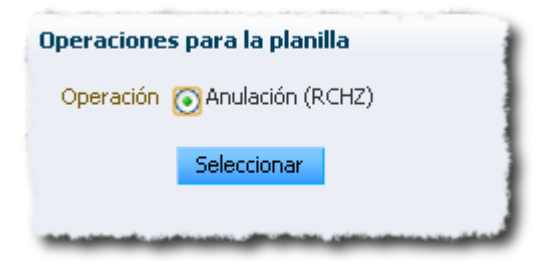

Imagen 50: Operación Anular (RCHZ) en la ventana de operaciones para una planilla en estado "Anulada Parcialmente [UV]"

La pantalla de anulación se muestra en la siguiente imagen:

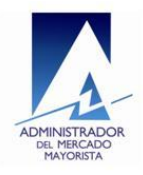

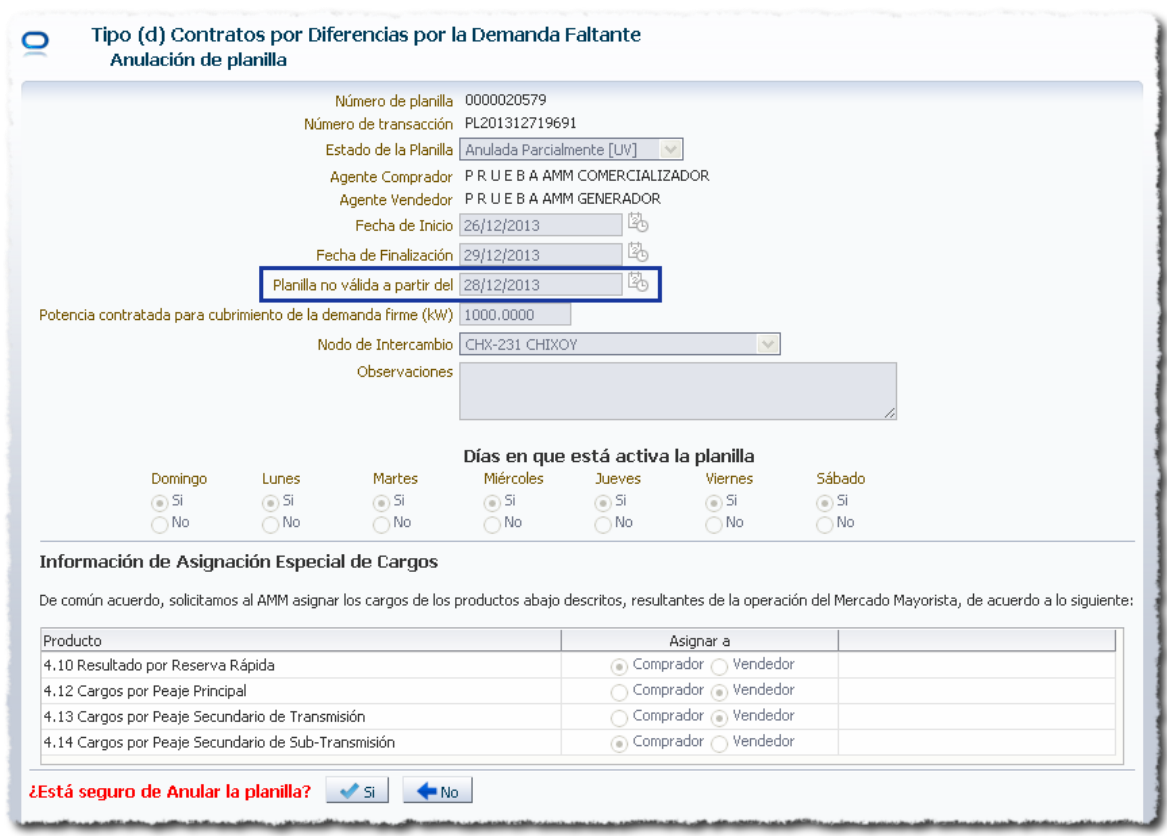

## Imagen 51: Pantalla de confirmación de anulación de una planilla en estado "Anulada Parcialmente [UV]".

En la imagen anterior se observa un rectángulo azul el cual muestra la nueva fecha de finalización propuesta por el agente que ha puesto una planilla en estado "Anulada Parcialmente [UV]".

Para aplicar la anulación se debe dar clic en el botón "Si", esta acción aplicará el cambio de estado a la planilla y también la nueva fecha de finalización propuesta en la anulación parcial, el nuevo estado de la planilla será "Anulada Contraparte [AU]".

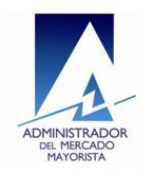

## <span id="page-49-0"></span>**2.4.8. Operación Anulación (APRB) para planillas con estado "Validada por el AMM [VC]"**

Esta operación estará disponible para el agente comprador de una planilla cuando ésta se encuentre en el estado mencionado:

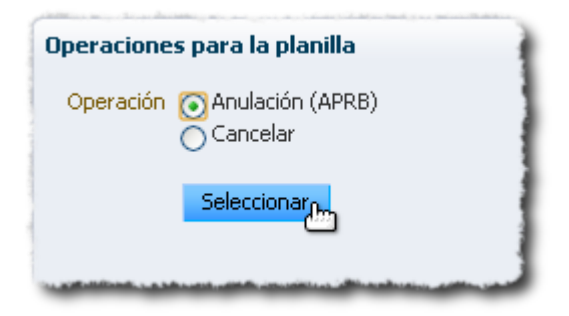

## Imagen 52: Operación Anulación (APRB) en la ventana de operaciones para una planilla en estado "Validada por el AMM [VC]"

Al seleccionar esta operación el flujo de pantallas es el mismo que se utiliza en la operación "Anulación (RCHZ)" que se le representa al agente vendedor (sección 2.4.6), aplican las mismas pantallas y las mismas validaciones.

Cuando el agente comprador selecciona esta operación se le mostrará una pantalla como la que se aprecia en la imagen 48, en esta pantalla se muestran dos opciones para responder a la pregunta "¿Está seguro de anular la planilla?", para cancelar la operación se debe dar clic en el botón "No", para aplicar la anulación se debe dar clic en el botón "Si", se mostrará una ventana como la que se aprecia en la imagen 49 en la cual se debe ingresar la nueva fecha de finalización propuesta para la planilla en el campo correspondiente a "Fecha vigencia hasta" que se muestra en la pantalla, luego se debe dar clic en el botón "Aceptar" para aplicar la operación a la planilla la cual pasará a estado "Anulada Parcialmente [UV]" disponible para que el agente vendedor como contraparte confirme la anulación. La planilla estará en estado "Anulada Parcialmente [UV]" por un periodo de tiempo específico y si en este periodo el agente contraparte no confirma la anulación, el sistema restaurará automáticamente la planilla al estado "Validada por el AMM [VC]".

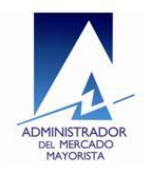

## <span id="page-50-0"></span>**2.4.9. Operación Anulación (APRB) para planillas con estado "Anulada Parcialmente [UV]"**

Esta operación estará disponible para el agente comprador de una planilla que se encuentre en el estado mencionado. Con esta operación de anulación el agente comprador estará confirmando la anulación de una planilla que previamente el agente vendedor anuló parcialmente la cual quedará en estado "Anulada Contraparte [AU]" y se aplicará la nueva fecha final propuesta por el vendedor en el momento que anuló parcialmente la planilla. En la siguiente imagen se muestra como aparece la operación en la ventana de operaciones disponibles de una planilla que se encuentra en este estado:

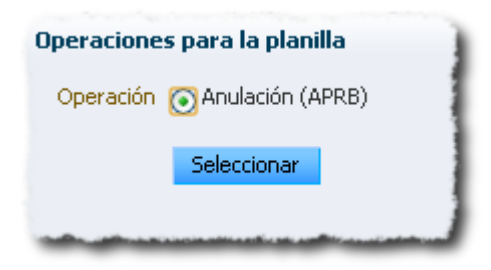

## Imagen 53: Operación Anulación (APRB) en la ventana de operaciones para una planilla en estado "Anulada parcialmente [UV]"

Al elegir esta operación se mostrará una ventana como la que se aprecia en la imagen 51, en esta pantalla se tienen dos opciones disponibles, "Si" y "No", con las cuales se confirma o se cancela la operación. Al dar clic en el botón "No" se cancela la operación, para confirmar la anulación de la planilla se debe dar clic en el botón "Si", esta acción aplicará la operación de anulación poniendo la planilla en el estado "Anulada Contraparte [AU]" y modificando la fecha final de la planilla con el valor introducido por el agente vendedor al momento de anular parcialmente la planilla.

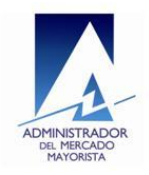

Importante: Al aplicar cualquier operación de aceptación o rechazo sobre una planilla, se levantará una ventana en la cual se generará el reporte de la planilla mostrando el estado en el que la planilla ha quedado:

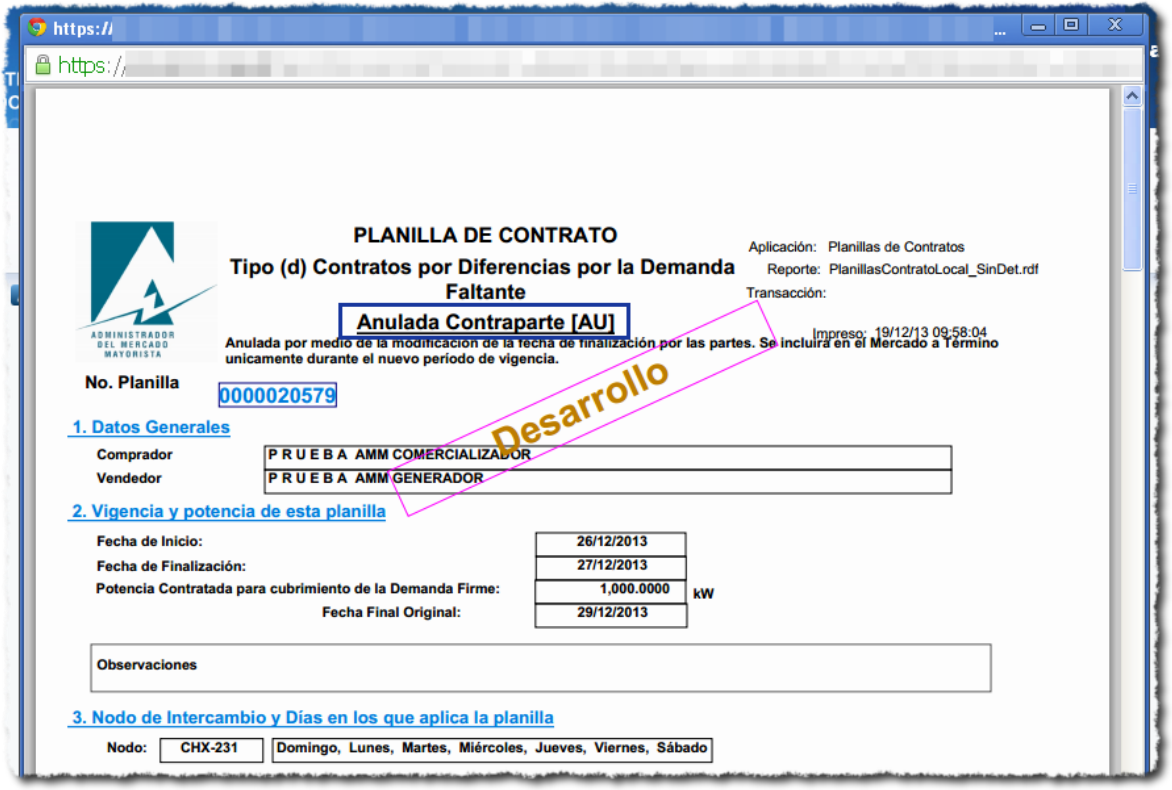

## Imagen 54: Reporte generado que se muestra automáticamente luego de aplicar una operación de anulación, en el rectángulo azul se muestra el nuevo estado de la planilla

Por si no se muestra esta ventana, ir al anexo 5 para ver como configurar estas ventanas en el navegador web.

Si debido al estado de la planilla no hay ninguna opción disponible para el usuario con el agente y rol que ha seleccionado para una búsqueda, en la ventana de operaciones de la planilla se le mostrará un mensaje al usuario como el que se aprecia en la siguiente imagen:

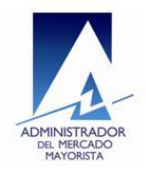

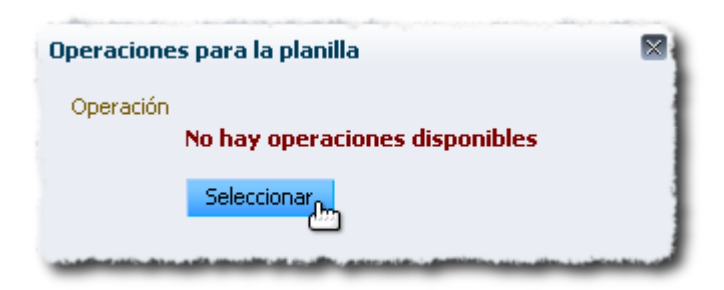

Imagen 55: Mensaje que se muestra cuando no hay operaciones disponibles para una planilla

# <span id="page-52-0"></span>**3. Consulta Pre – Liquidación**

Este módulo permite la consulta de planillas que ya han sido liquidadas en un periodo específico. Para acceder a este módulo se debe dar clic en la opción del mismo nombre que aparece disponible en el menú principal (ver numeral 4 en la imagen 1). En la primera pantalla de este flujo se debe seleccionar un agente para realizar la consulta de planillas en las cuales el agente actúa ya sea como vendedor o comprador:

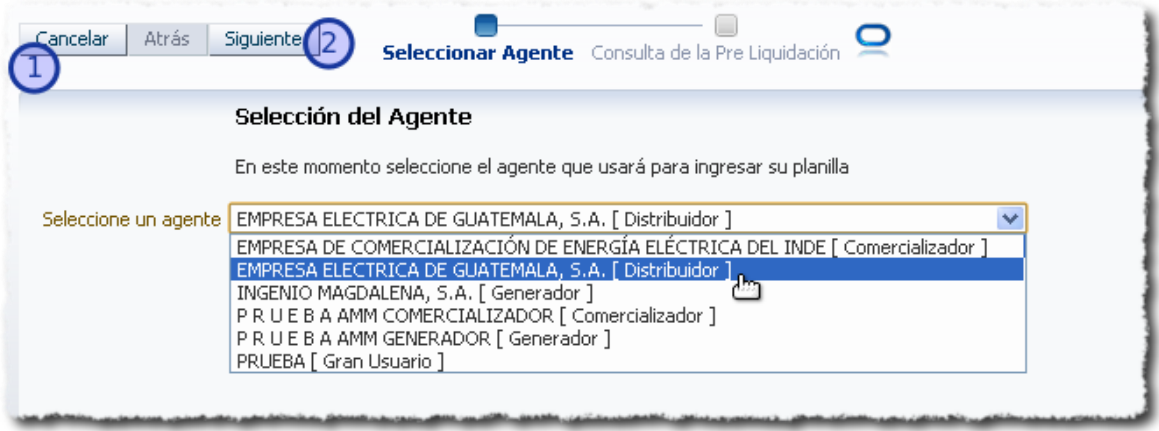

Imagen 56: Pantalla de selección de agente para consulta pre – liquidación

En esta parte del flujo si se desea cancelar se tiene disponible el botón "Cancelar" (ref. 1 en la imagen) el cual cancela la operación y permite volver al menú

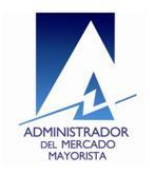

principal de la aplicación. Luego de seleccionar un agente para realizar la consulta se debe dar clic en el botón "Siguiente" (ref. 2 en la imagen) que se aprecia en la pantalla para continuar con el flujo, esta acción permitirá llegar a la siguiente pantalla:

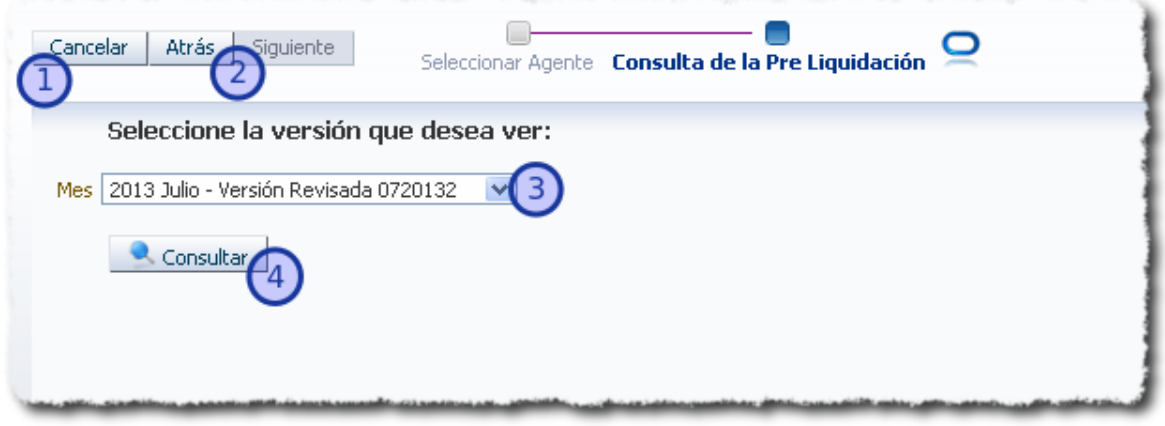

Imagen 57: Pantalla de ejecución de consulta de planillas

En esta última pantalla se tiene a disposición el botón "Cancelar" que se identifica en la imagen con el número 1 el cual permite cancelar la consulta y volver al menú principal de la aplicación, con el número 2 se identifica al botón "Atrás" el cual permite volver a la pantalla de selección de agente por si se desea cambiar el agente seleccionado. El numero 3 muestra el listado "Mes" el cual es el filtro que se aplica a la búsqueda de planillas, el usuario debe seleccionar el mes que desea consultar y luego de esto deberá dar clic en el botón "Consultar" que se aprecia en la imagen con el numero 4 el cual le permitirá ejecutar la búsqueda. Al ejecutar una consulta los resultados se mostrarán como se aprecia en la siguiente imagen:

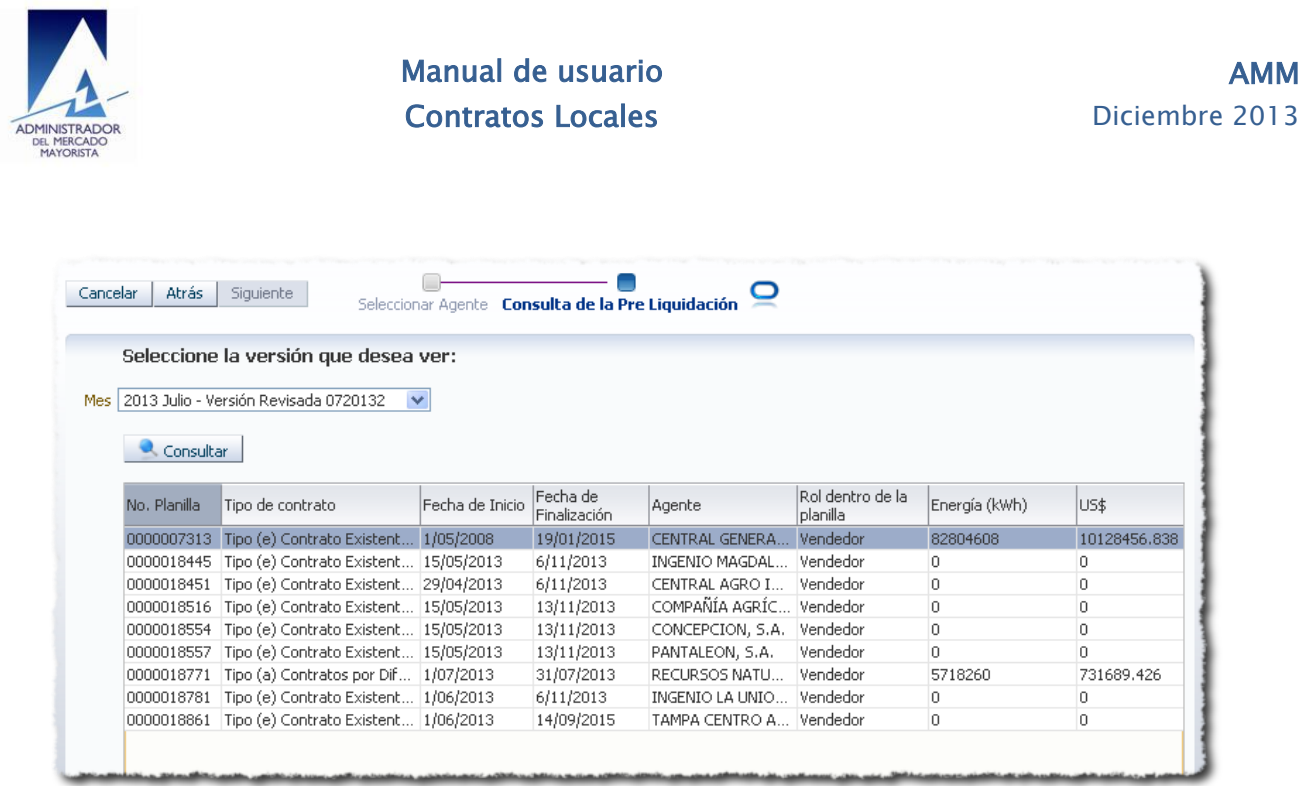

### Imagen 58: Resultado de ejecución de una consulta

La información mostrada de cada planilla es la siguiente:

- Número de planilla
- Tipo de contrato
- Fecha de inicio
- Fecha de finalización
- Agente
- Rol dentro de la planilla
- Energía (Kwh)
- $\bullet$  US(\$)

Si la consulta no devuelve ningún valor la tabla donde se aprecian las planillas aparecerá vacía.

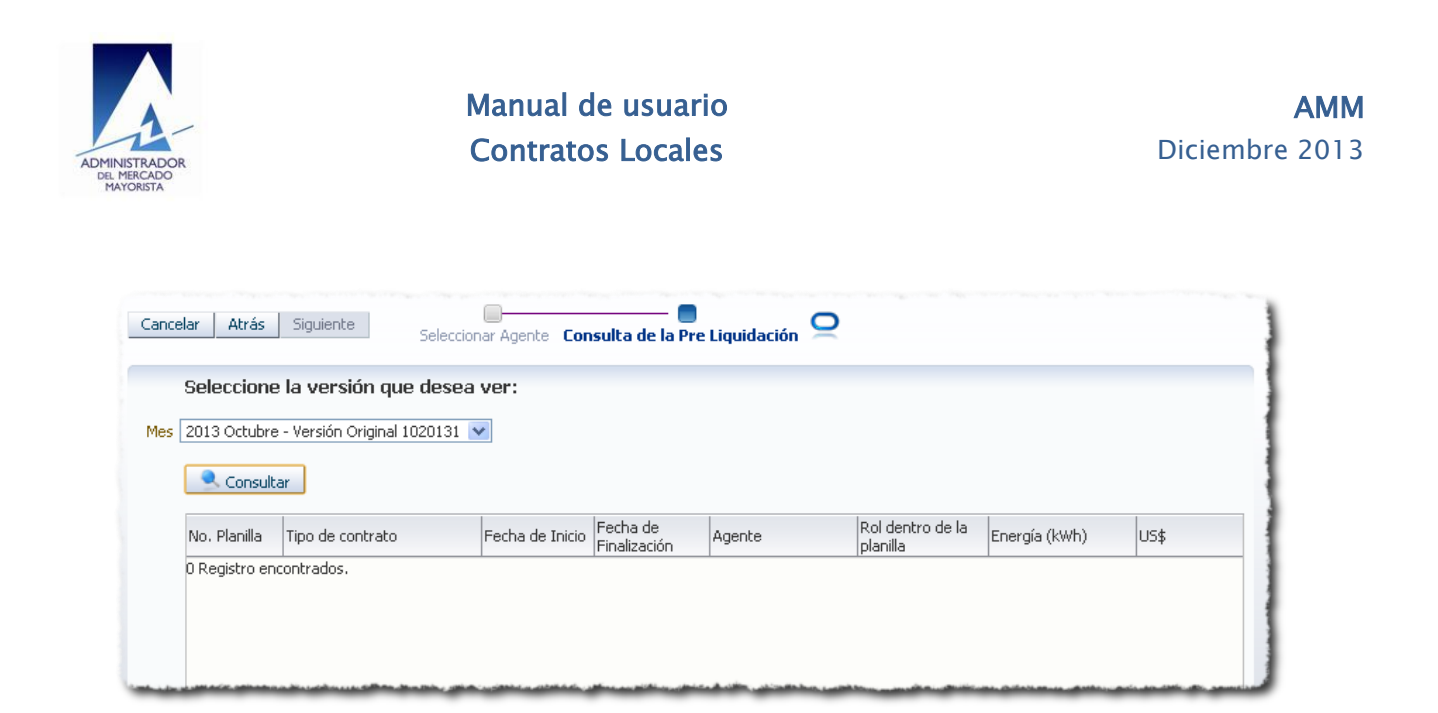

Imagen 59: Consulta pre – liquidación sin resultados

## <span id="page-55-0"></span>**Anexos**

## <span id="page-55-1"></span>**1. Seleccionar una fecha en un componente calendario**

La imagen siguiente muestra como seleccionar un valor de fecha utilizando el componente disponible para fechas:

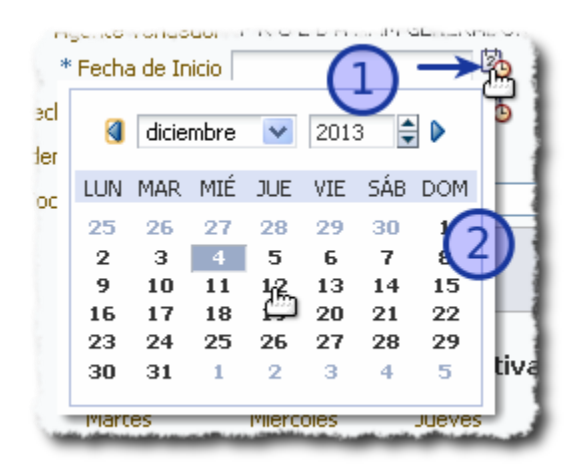

Imagen 60: Seleccionar un valor de fecha

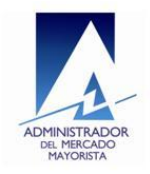

En la imagen se observa una secuencia de números, se debe dar clic en el pequeño calendario que se encuentra a la derecha de la caja de texto (ref. 1 en la imagen) esto desplegara un calendario en el cual se debe buscar la fecha deseada y seleccionarla dando clic (ref. 2 en la imagen).

# <span id="page-56-0"></span>**2. Seleccionar un valor de una lista**

La imagen siguiente muestra la secuencia para seleccionar un valor de una lista:

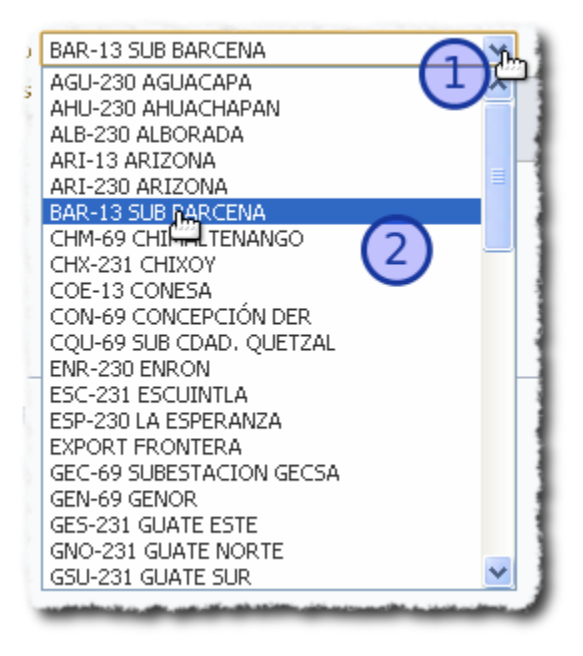

### Imagen 61: seleccionar un valor de una lista

Como se ve en la imagen el primer paso es dar clic a la derecha del campo de texto para que la lista se despliegue (ref. 1 en la imagen), luego se debe desplazar por la lista hasta localizar el valor deseado y para seleccionarlo solo se debe dar clic sobre el valor (ref. 2 en la imagen).

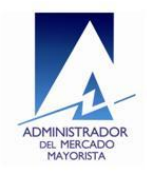

## **3. Agente Contraparte**

<span id="page-57-0"></span>Es el agente encargado de aprobar o rechazar una planilla en un estado específico promocionado previamente por el otro agente que actúa dentro de una planilla.

# <span id="page-57-1"></span>**4. Agente Principal**

El agente denominado como "Principal" es el que promueve el cambio de estado de una planilla, ya sea de aceptación o de rechazo para que el otro agente de la planilla actúe como contraparte para confirmar la aceptación o el rechazo de la planilla.

# <span id="page-57-2"></span>**5. Configuración de ventanas emergentes**

La aplicación utiliza ventanas emergentes para mostrar reportes de planillas al realizar algunas operaciones, para permitir estas ventanas emergentes debe realizarse esta configuración en el navegador web que se esté utilizando agregando a las excepciones el url de esta aplicación. A continuación se muestra como realizar estas configuraciones en los navegadores Google Chrome, Mozilla Firefox e Internet Explorer:

- a. Configuración en Google Chrome
	- Ir al menú de Chrome  $\Box$  en la barra de herramientas del navegador.
	- Seleccionar Configuración. $\bullet$

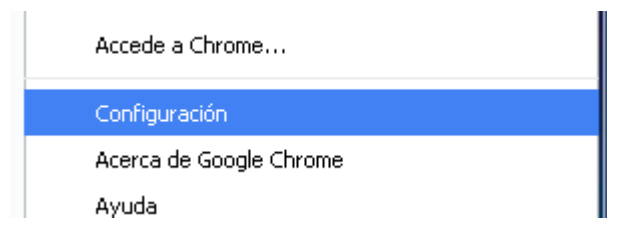

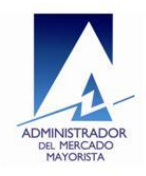

Dar clic en Mostrar configuración avanzada.

Mostrar configuración avanzada...

En la sección "Privacidad" dar clic en el botón Configuración de contenido.

Privacidad

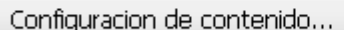

Borrar datos de navegación...

En la sección "Ventanas emergentes" dar clic en Administrar excepciones.

Ventanas emergentes

- $\bigcirc$  Permitir que todos los sitios muestren ventanas emergentes.
- ( No permitir que los sitios muestren ventanas emergentes (recomendado)

Administrar excepciones...

En la ventana que se muestra se debe agregar la dirección de la  $\bullet$ aplicación y luego dar clic en "Permitir":

Excepciones de ventanas emergentes

URL de dominio Comportamiento 127.0.0.1 Permitir http://127.0.0.1:710 Permitir ▼

×

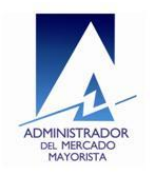

- b. Configuración en Mozilla Firefox
	- En Firefox ir a menú de la esquina superior izquierda y elija Firefox>  $\bullet$

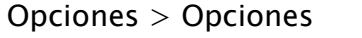

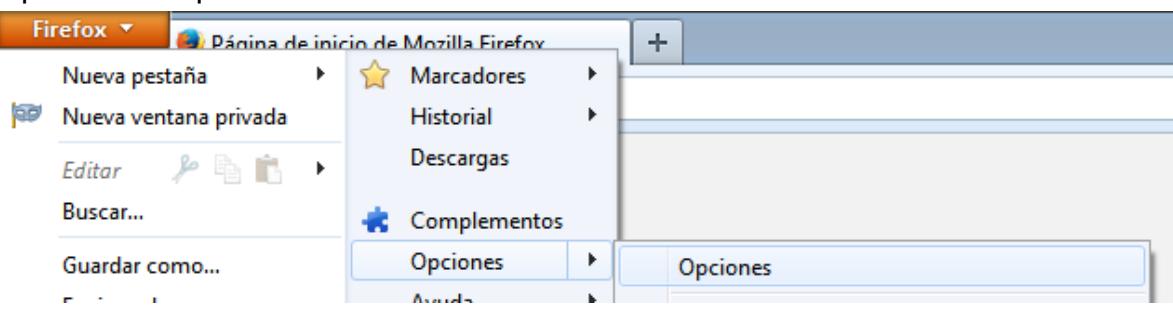

En la ventana que se abre ubicar la opción Contenidos y dar clic en  $\bullet$ el botón Excepciones de la sección "Bloquear ventanas emergentes":

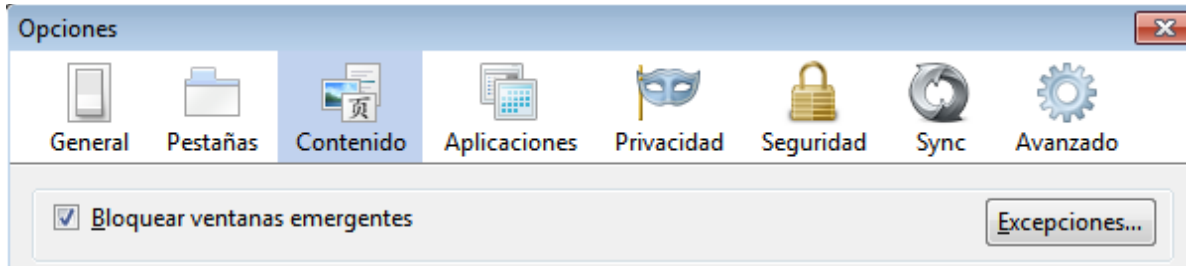

En la ventana de excepciones ingresar la dirección de la aplicación y  $\bullet$ dar clic en el botón Permitir:

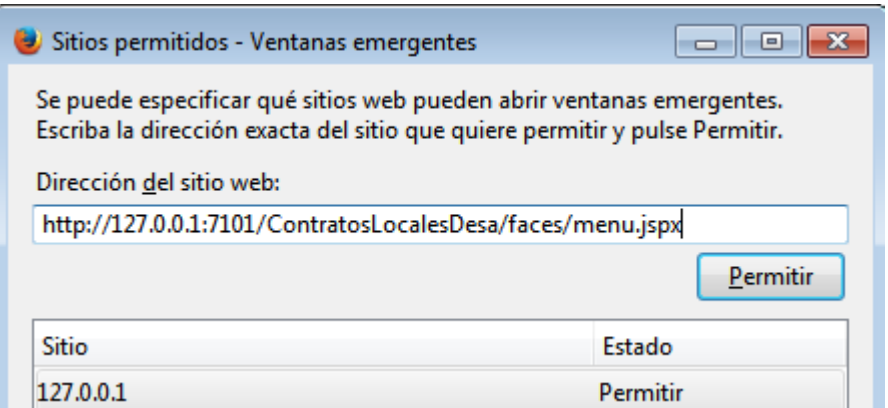

c. Configuración en Internet Explorer

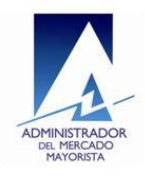

Seleccionar el menú Herramientas y luego ir a Opciones de Internet:  $\bullet$ 

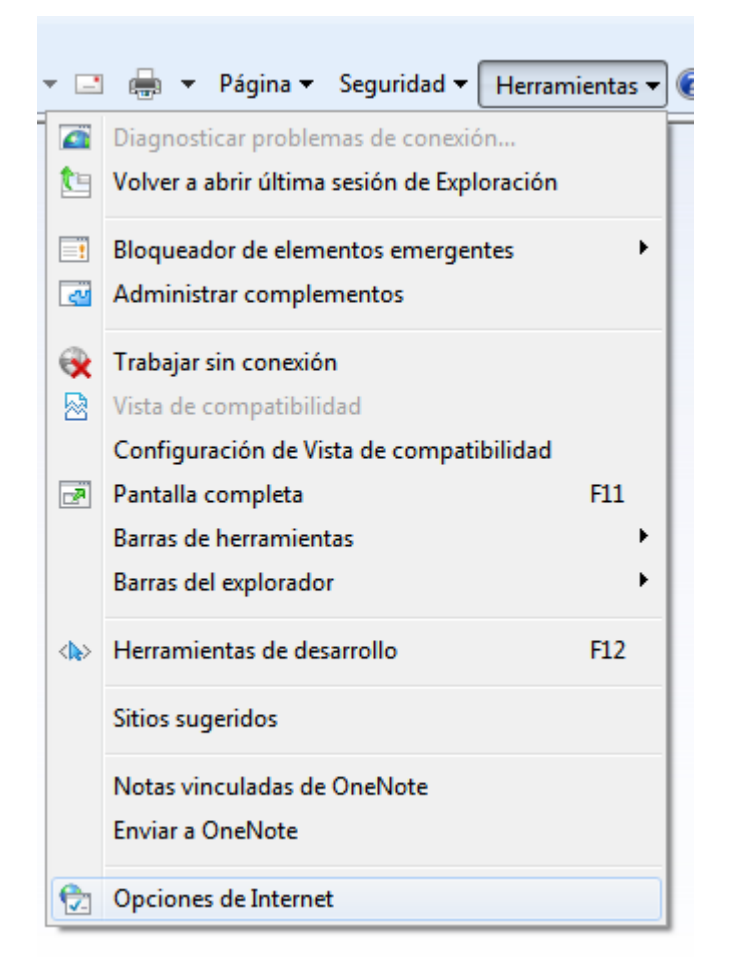

En la ventana que se muestra seleccionar la pestaña Privacidad y luego dar clic en el botón Configuración de la sección "Bloqueador de elementos emergentes"

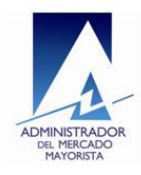

# Manual de usuario Contratos Locales

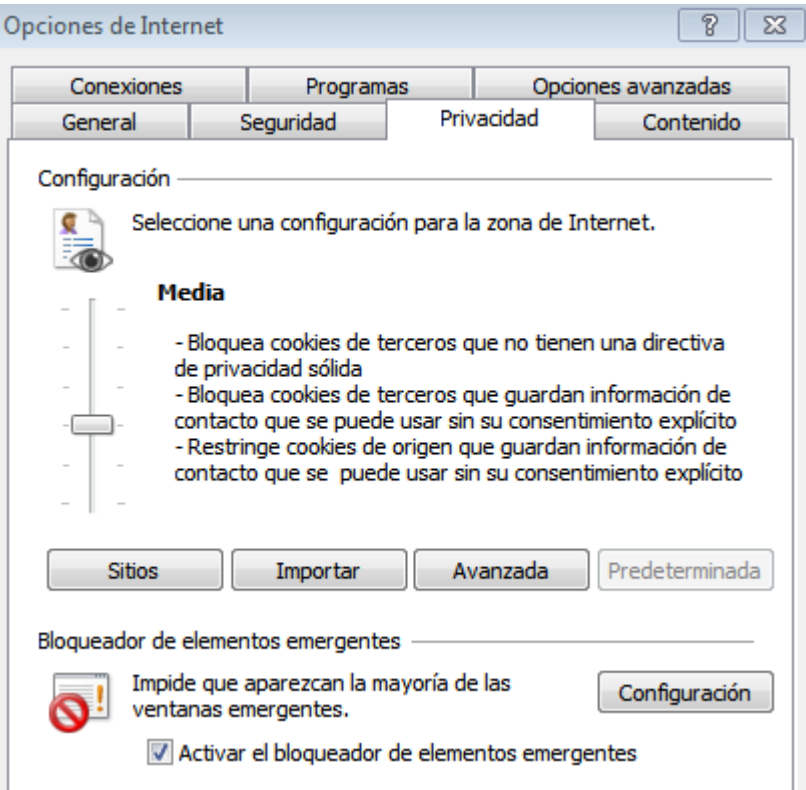

En la ventana de excepciones ingresar la dirección de la aplicación y dar clic en el botón Agregar

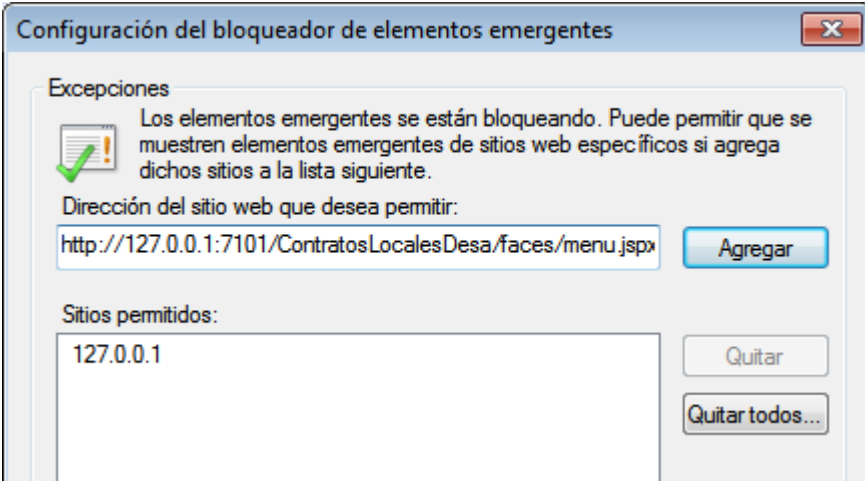